# SEVLLE SIGNALLEY

#### SQ610 | SMART THERMOSTAT

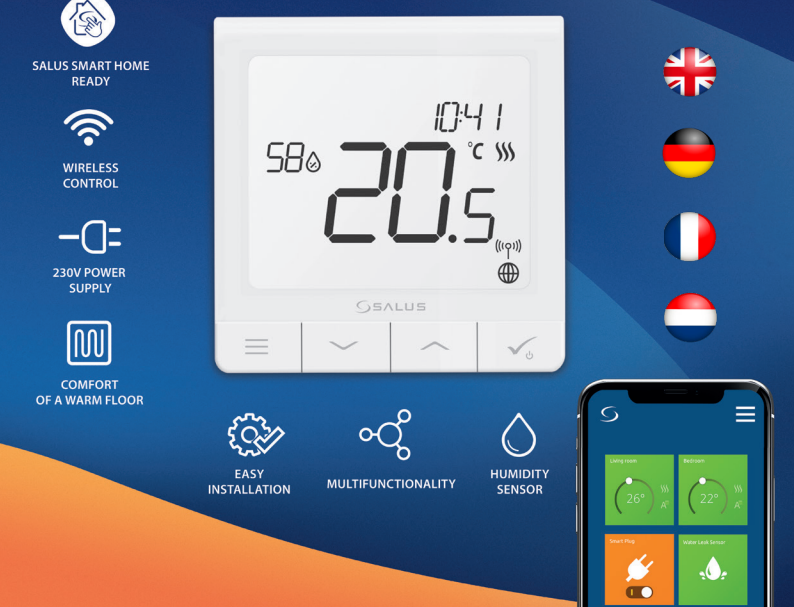

## **Introduction**

**The SQ610 Quantum** is a ZigBee temperature controller for wireless control of iT600 series devices, such as the KL08RF wiring centre, mini TRV head, RX10RF boiler control module.

In order to control SQ610 over the Internet or via the **SALUS Smart Home** mobile app **(ONLINE mode)**, it must be installed together with the UGE600 Internet gateway (sold separately). From the application level, it is possible to pair SQ610 with other system elements, e.g. Smart Plug SPE600, Smart Relay SR600 or window/ door sensor OS600/SW600.

SQ610 can be used locally without an Internet connection **(OFFLINE mode)**, however, it's communication with other devices must be done using the CO10RF coordinator (sold separately).

THERMOSTAT SQ610 Quantum can work without Universal Gateway or CO10RF Coordinator as a standalone device.

#### **Full manual in PDF format is available at www.salus-controls.eu site.**

### **Product Compliance**

This product complies with the essential requirements and other relevant provisions of Directives 2014/30/ EU, 2014/35/EU, 2014/53/EU and 2011/65/EU. The full text of the EU Declaration of Conformity is available at the following internet address: www.saluslegal.com.

# **Safety Information**

Use in accordance to national and EU regulations. Use the device as intended, keeping it in dry condition. Product for indoor use only. Installation must be carried out by a qualified person in accordance to national and EU regulations. Disconnect your equipment before cleaning it with a dry cloth.

# **Warning:**

Please always ensure the AC 230V mains power is switched off before installing or working on any components.

#### **Package Content:**

- 1) SQ610 Quantum Thermostat
- 2) Mounting screws
- 3) Manual instruction

# English

## **Before you start: Wiring diagram: Select correct thermostat location**

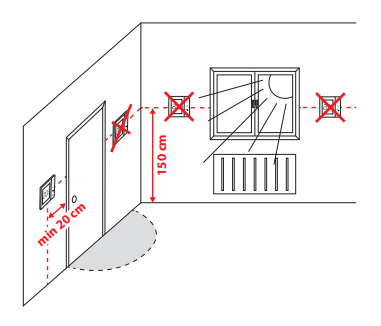

Mounting: to mount thermostat you can use included accessories (mounting screws). Remove plate from the back to mount it to the wall. After that just put thermostat on the plate.

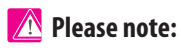

The ideal position to thermostat mounting is about 1,5m under floor level far from heating or cooling sources. Thermostat can't be exposed to sunlight or any extreme conditions like for example draft.

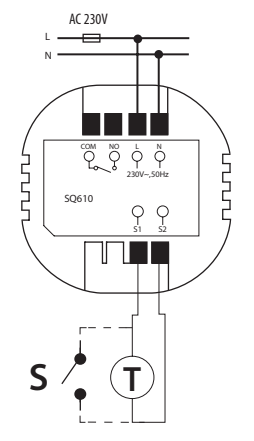

#### **Symbols explanation:**

- S volt-free contact
- T temperature sensor
- L, N 230V AC pover supply
- COM, NO Voltage free output

#### **S1,S2 Terminals:**

- air or floor temperature sensor
- external volt-free contact to connect any ON/
- OFF switch or occupancy sensor (Hotel card)

Nederlands

#### **LCD Icon Description**

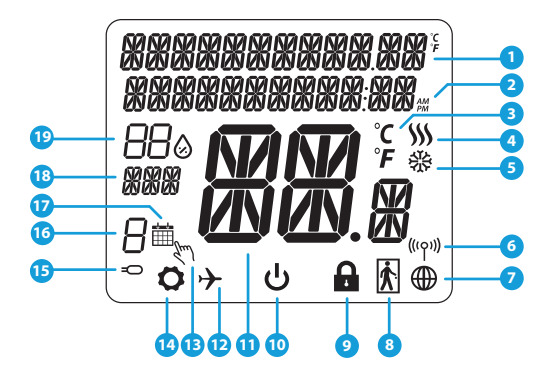

- 1. Menu/Settings description + Clock<br>2 AM/PM
- 2. AM/PM
- 3. Temperature unit
- 4. Heating indicator (icon is animating when there is heating demand)<br>5 Cooling indicator (icon is a
- 5. Cooling indicator (icon is animating when there is cooling demand)
- 6. RF Connection indicator
- 7. Internet connection indicator
- 8. Occupancy sensor (hotel card)
- 9. Key lock function
- 10. Standby mode icon
- 11. Current Temperature / Setpoint Temperature
- 12. Holiday mode
- 13. Temporary override mode
- 14. Settings icon
- 15. External / Floor temp sensor indicator
- 16. Schedule program number
- 17. Schedule mode icon
- 18. Day indicator/ SET information
- 19. Current Humidity value

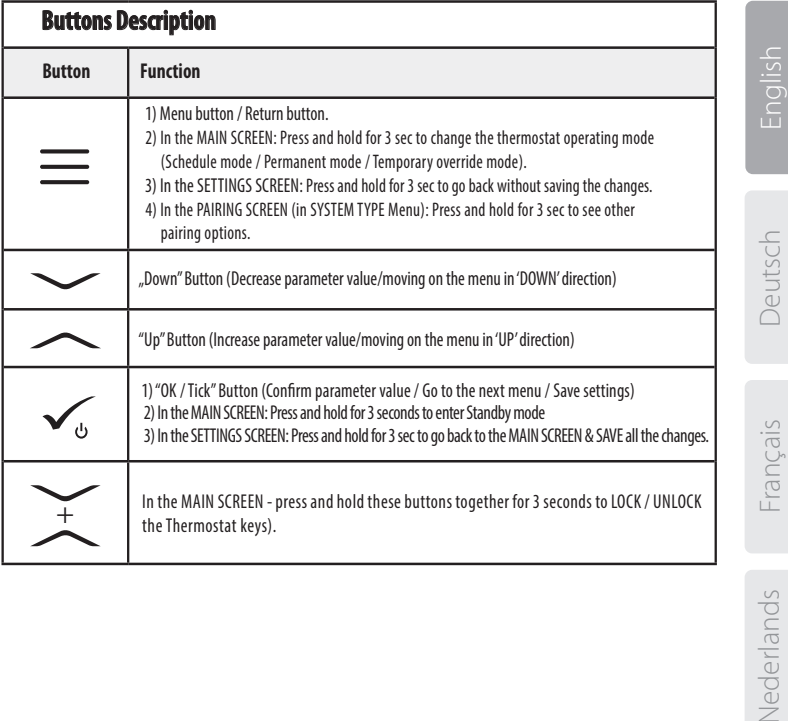

#### **COMPATIBILTY WITH OTHER SALUS CONTROLS DEVICES** Quantum Thermostat can work in ONLINE or OFFLINE mode. \* At first step you need to decide in which mode your thermostat will work.

**Universal Gateway is CONNECTED TO THE INTERNET**  You can configure and use all your

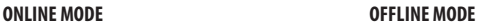

#### **Universal Gateway is NOT CONNECTED TO THE INTERNET**

You can use your devices locally without the SmartHome App. Gateway works in this mode as standard ZigBee coordinator.

**CO10RF Coordinator** - You can use standard ZigBee network coordinator to install and use your devices.

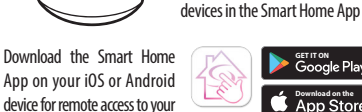

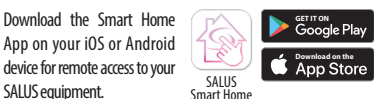

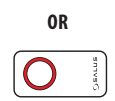

**Compatibile devices:**

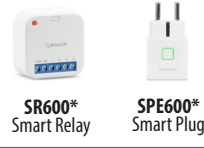

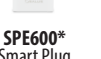

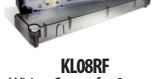

Wiring Centre for 8-zone underfloor heating (UFH).

**TRV** (Thermostatic Radiator Valve) with wireless communication.

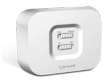

**RX10RF** receiver

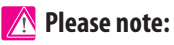

\*Only with Online Mode

#### **SQ610 Quantum Thermostat can work without coordinators (ONLINE/ OFFLINE MODE) as a standalone device with the wires use.**

# English

-rançais

# **First power up sequence**

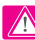

then...

### **Please note:**

For easier installation, please make sure you have already added other devices to your ZigBee network, such as Underfloor Heating Control Box (KL08RF) or Radiator heads (TRV's) etc.

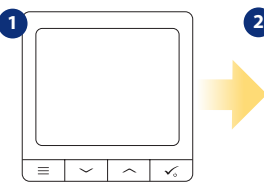

To power on the Thermostat you have to connect it to the 230V power

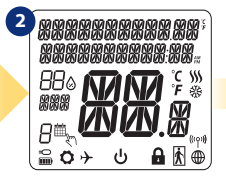

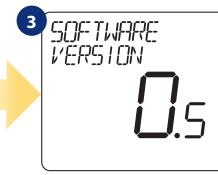

...display will show all icons... ...then thermostat will display the software version.

**4 5** LANGUAGE<br>FNGL I SH

Now, choose your language by  $\sim$ " or  $\sim$ " buttons. Confirm your language by  $\swarrow$  button.

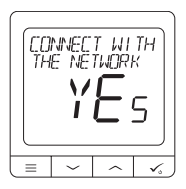

**YES - ONLINE, OFFLINE MODE.**

You can configure your thermostat with universal gateway or CO10RF coordinator. That is, add it to the Salus Smart Home system.

#### **NO - STANDALONE.**

Thermostat work as a standalone device for pump, boiler, receivers etc. That is, you can directly connect thermostat to selected device without any network system. You can add it later anytime.

Nederlands English Nederlands

# **Installation in ONLINE mode**

After Language selection follow below steps to add your device to the Smart Home app and pair with other devices:

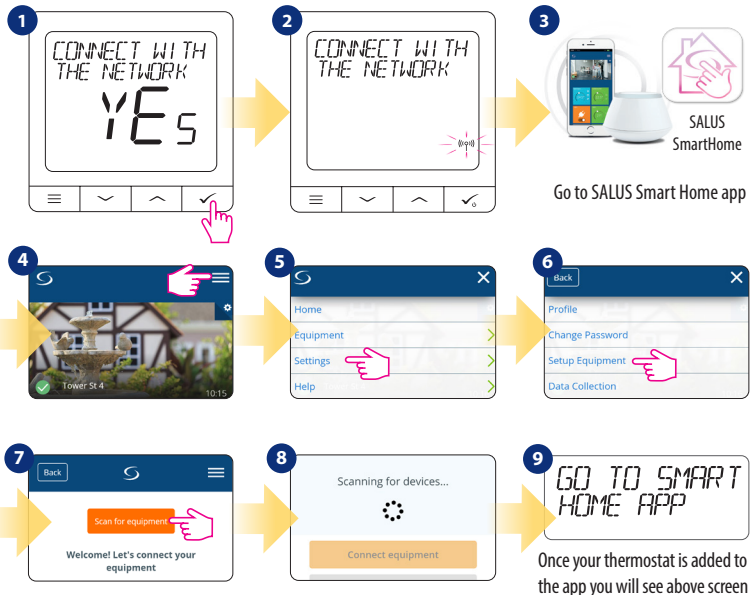

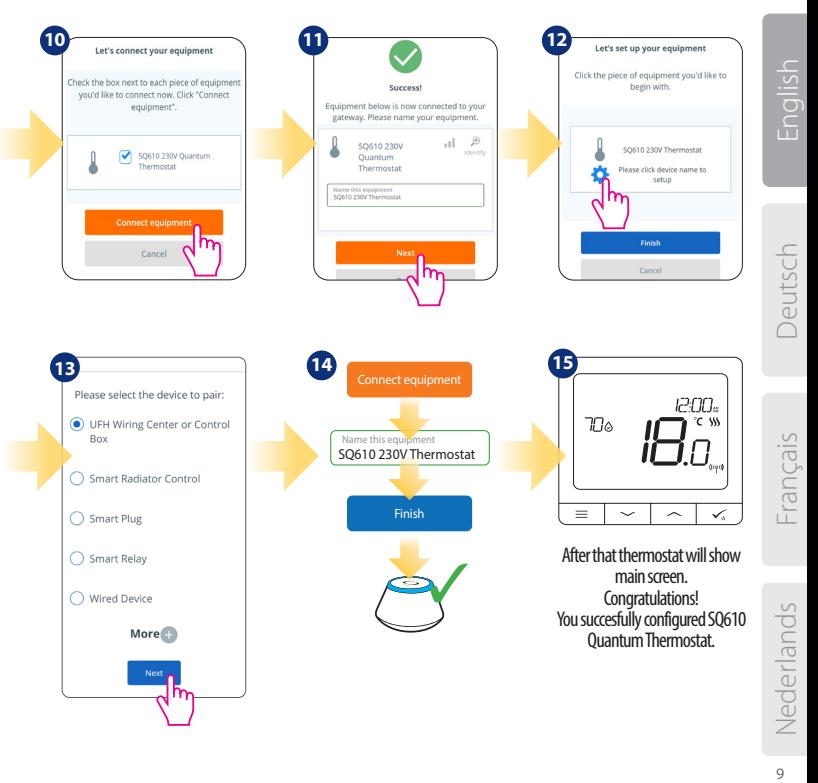

### **Installation in OFFLINE mode**

Pairing with Wiring Centre / Control Box (Install the Wiring Centre / Control Box according to the

instructions included with product)

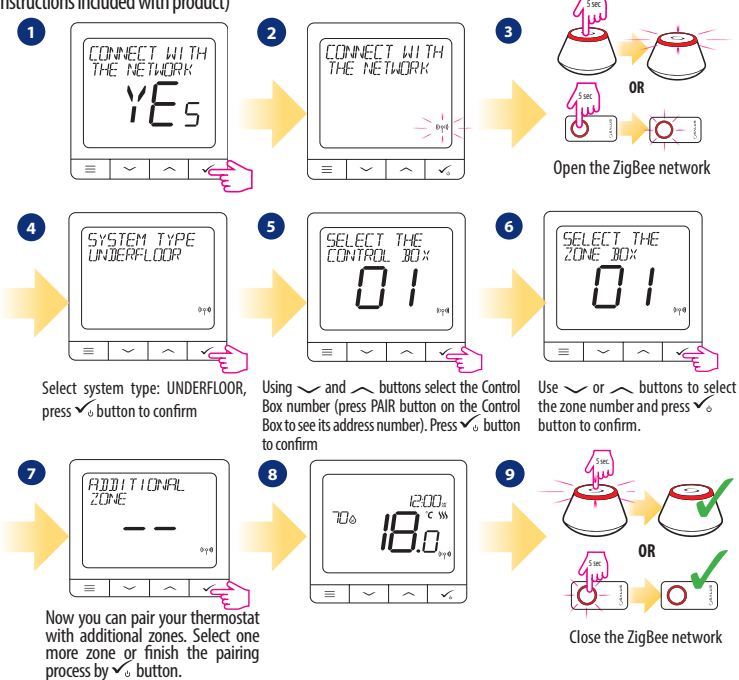

**Pairing with TRV radiator head (Install the TRV according to the instructions included with product)** 5 sec

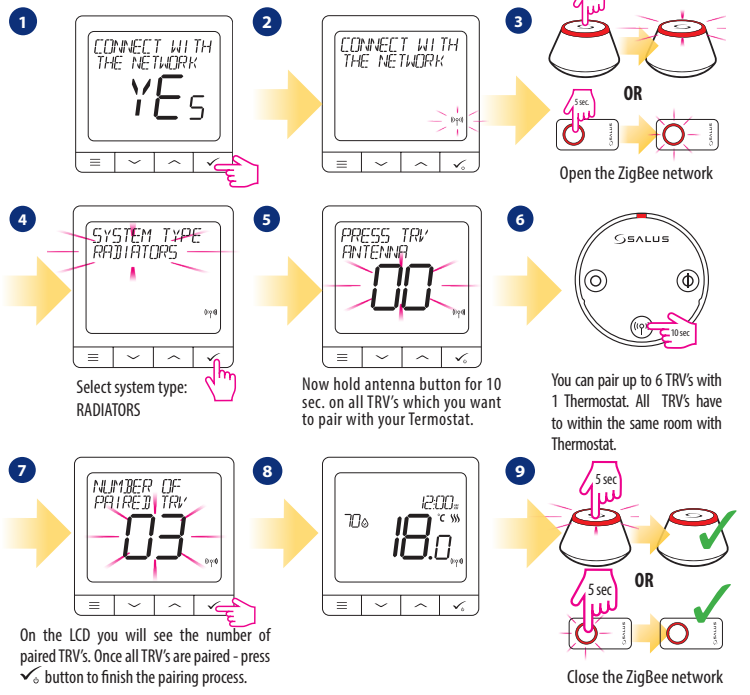

# **Wired device**

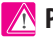

#### **Please note:**

Thermostat SQ610 Quantum can work without Universal Gateway or CO10RF Coordinator as a standalone device.

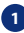

**1** Wiring diagram for volt-free connection (e.g. boiler control):

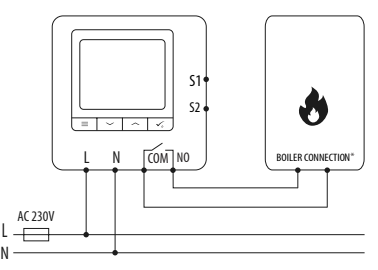

**2** Wiring diagram for 230VAC connections:

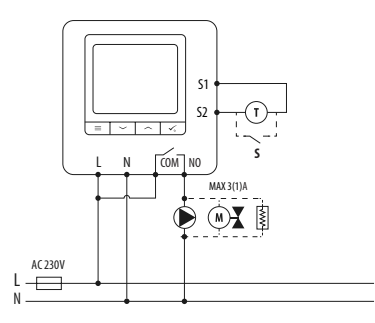

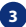

**3** Wiring diagram for control box connection:

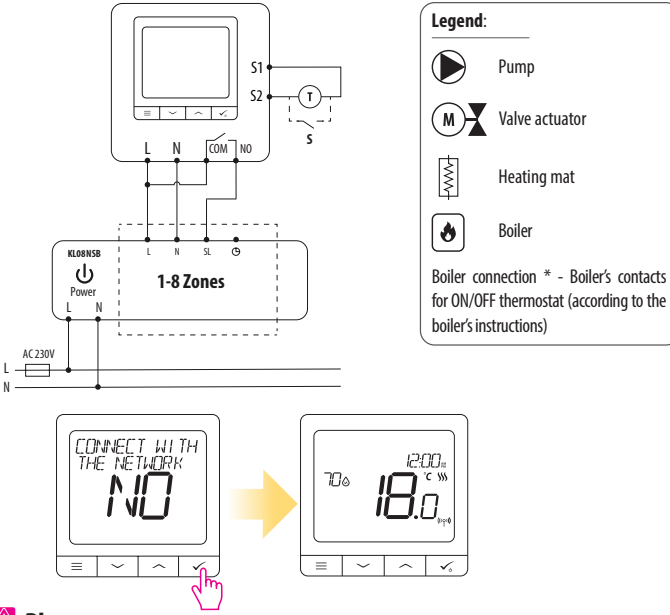

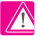

 **Please note:**

**Self-acting SQ610 Quantum Thermostat without application support can be easily added to the Smart Home app anytime. All settings made before adding to the application are automatically copied to the Smart Home app.**

# **SQ610 Full menu structure**

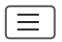

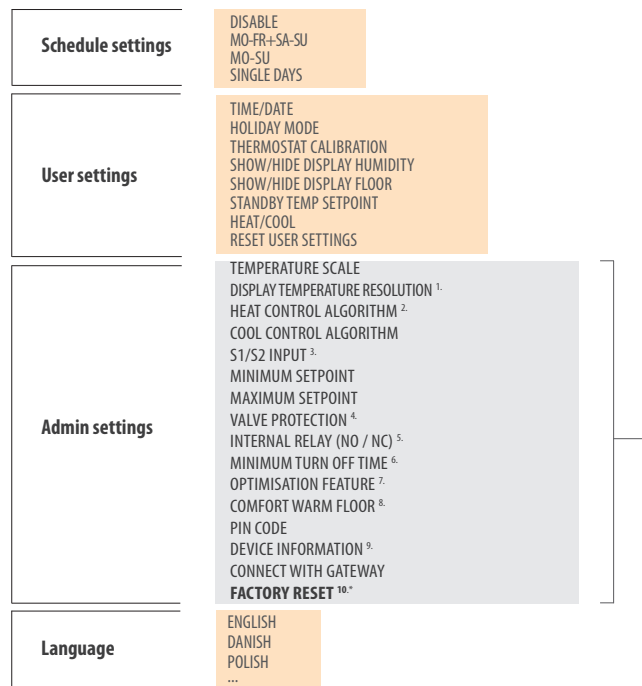

**Main menu**  Main menu

#### **Short description of some selected functions (all functions are described in the full version of the SQ610 manual):**

**1. DISPLAY TEMP RESOLUTION:** This function determines the resolution of the displayed temperature ( 0.5°C or 0.1°C ).

**2. CONTROL ALGORITHM:** This function defines how to control the room temperature. Available options are: ITLC for Underfloor Heating / Radiators / Electrical Heating (that's advanced algorithm for precise maintenance of room temperature), hysteresis +/-0.5°C or +/-0.25°C, THB Actuator (option recommended for systems with THB auto balancing actuators).

**3. S1/S2 INPUT:** A floor sensor, an external temperature sensor or an occupancy sensor can be connected to the S1/S2 input of SQ610RF. Additionally, by connecting a NO type of ON/OFF voltagefree contact, you can use this input as a OneTouch rules trigger (programmed in the Salus Smart Home app) or as a Heat/Cool changeover.

**4. VALVE PROTECTION:**This function activates all actuators once a week for 5 minutes (in summer, this function helps to prevent the actuators stuck).

**5. INTERNAL RELAY (COM/NO):** Internal relay activation or deactivation with COM/NO outputs use. Default is enable.

**6. MIN TURN OFF TIME:** Minimum switch-off time (thermostat will not send the signal for heating/cooling more often than specified in this parameter).

**7. OPTIMISATION FEATURE:** Optimum Start and Optimum Stop functions are energy saving feature that makes thermostat most cost effective (in combination with ITLC control algorithm).

**8.COMFORT WARM FLOOR:** This function helps to keep the floor warm, even if the room is warm enough and there is no need to turn on the heating. User can select 3 levels of warm floor feature. Please note it is not an economy feature, as your heating system may be ON even if there is no heating demand from the room thermostat. It is COMFORT feature which keeps your floor warm all the time.

**9. DEVICE INFORMATION:** In this menu user can check: Software Version, RF range value, Paired devices or also user can activate Identification mode.

**\*10. FACTORY RESET: Here you can RESET your device to factory settings. After successfull reset device will be removed from ZigBee network and you will need to add / pair your device again.** 

# **Einleitung:**

Der **SQ610 Quantum** ist ein ZigBee-Temperaturregler zur Funk Steuerung von Geräten der iT600-Serie, z.B. Die Klemmleiste KL08RF, den TRV10RFM (Thermostatkopf) oder den RX10RF Kesselsystem-Empfänger Um den SQ610 über das Internet und die mobile SALUS Smart Home-App (**ONLINE-Modus**) zu regelen, muss er zusammen mit dem Internet-Gateway UGE600 (separat erhältlich) installiert werden. Ausgehend von der Anwendungsebene ist es möglich SQ610 mit anderen Systemelementen zu verbinden, z.B. Smart Plug SPE600, Smart Relais SR600 oder Fenster- / Türsensor OS600 / SW600.

Der SQ610 kann lokal ohne Internetverbindung verwendet werden (**OFFLINE-Modus**). Die Kommunikation mit anderen Geräten muss jedoch über den CO10RF-Koordinator (separat erhältlich) erfolgen.

Der **Thermostat SQ610 Quantum** kann ohne Universal Gateway oder CO10RF Koordinator als eigenständiges Gerät betrieben werden.

**Die vollständige PDF-Version der Bedienungsanleitung finden Sie unter www.salus-controls.com**

### **Produktkonformität**

Dieses Produkt erfüllt die grundlegenden Anforderungen und sonstigen einschlägigen Bestimmungen der Richtlinien 2014/30/EU, 2014/35/EU, 2014/53/EU und 2011/65/EU. Der vollständige Wortlaut der EU-Konformitätserklärung ist unter folgender Internetadresse abrufbar: www.saluslegal.com.

# **Sicherheitsinformation**

Verwendung in Übereinstimmung mit nationalen und EU-Vorschriften. Verwenden Sie das Gerät wie vorgesehen, halten Sie es in trockenem Zustand. Produkt nur für den Innenbereich. Die Installation muss von einer qualifizierten Person gemäß den nationalen und EU-Vorschriften durchgeführt werden.

Nur mit einem trockenen Tuch reinigen.

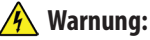

Bitte trennen Sie immer die 230V Stromversorgung, bevor Sie Komponenten installieren oder daran arbeiten.

#### **Inhalt:**

1) Der SQ610 Quantum Thermostat

- 2) Schrauben
- 3) Anleitung

# Inglish

# **Der Anfang: Schaltplan (S1, S2 Eingang): Wählen Sie den richtige Montageort** AC 230V

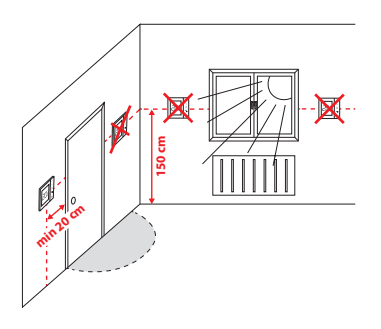

Montage: zur Montage des Thermostats können Sie mitgeliefertes Zubehör (Befestigungsschrauben) verwenden. Entfernen Sie die Platte von der Rückseite, um sie an der Wand zu montieren. Danach einfach Thermostat auf die Platte legen.

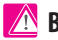

# **Bitte beachten:**

**Die ideale Position** für die Thermostatmontage ist etwa **1,5 m** über dem Boden, weit entfernt von Heiz- oder Kühlquellen. Thermostat darf weder Sonnenlicht noch extremen Bedingungen wie Zugluft ausgesetzt werden.

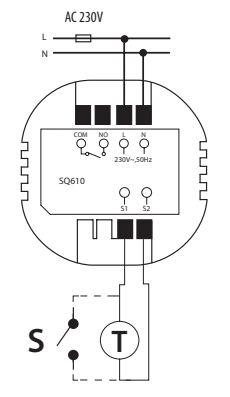

#### **Symbolik:**

- S potentialfreie Kontakte
- T Temperatur-Sensor
- L, N 230V AC-Pover-Versorgung
- COM, NO Spannungsfreier Ausgang

#### **S1,S2 Anschlüsse:**

- Fern oder Bodenfühler
- Externer potentialfreier Kontakt für jegliche

AN/AUS Schaltung oder Anwesenheitssensor (Hotel-Schlüsselkarte)

#### **LCD Symbol Beschreibung**

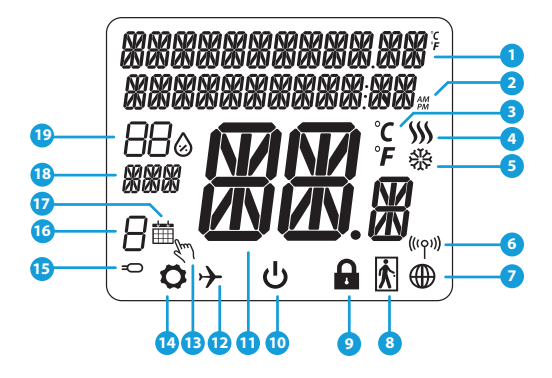

- 1. Menü/Einstellung Beschreibung + Uhrzeit
- 2. AM/PM
- 3. Temperatur Einheit
- 4. Heiz-anforderung (Symbol ist animiert bei Heizan foderung)
- 5. Kühl-anforderung (Symbol ist animiert bei Kühlan foderung)
- 6. Funkverbindungs Indikator
- 7. Internetverbindungs Indikator
- 8. Anwesenheitssensor (Hotel Schlüsselkarte)
- 9. Tastesperre Funnktion
- 10. Standby-Modus-Symbol
- 11. Aktuelle Temperatur / Sollwerttemperatur
- 12. Urlaubsmodus
- 13. Temporärer Override-modus
- 14. Einstellungssymbol
- 15. Externe / Boden-Temperatursensor-Anzeige
- 16. Programmnummer
- 17. Programm-Modus-Symbol
- 18. Tagesanzeige/ Einstell-Informationen
- 19. Aktueller Feuchtigkeitswert

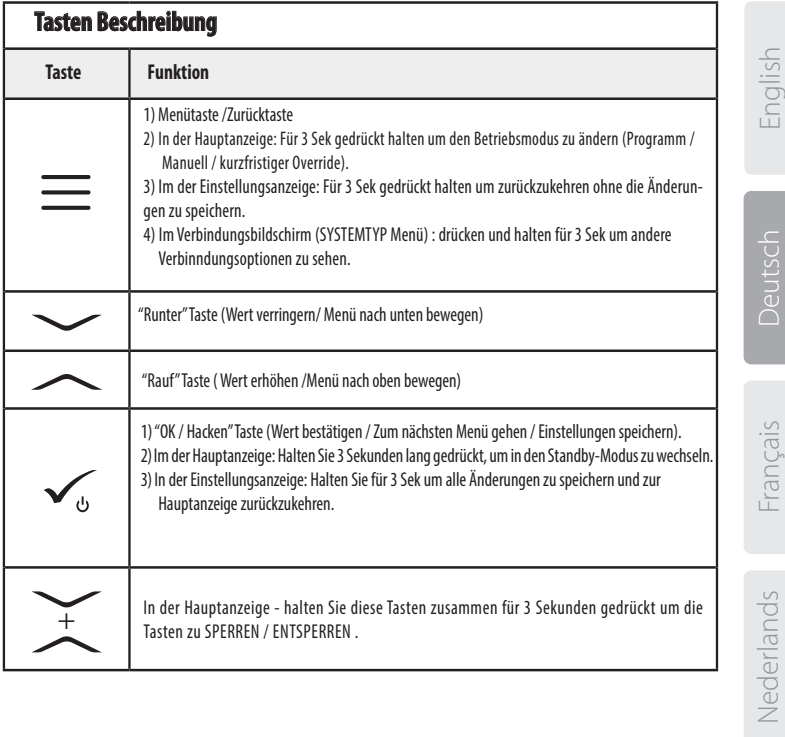

# **KOMPATIBILTY MIT ANDEREN SALUS CONTROLS GERÄTEN**

**Universelles Gateway ist VERBUNDEN MIT DEM INTERNET** Sie können alle Ihre Geräte in der Smart Home App konfigurieren und verwenden

#### Quantum Thermostat kann im ONLINE- oder OFFLINE-Modus arbeiten. Im ersten Schritt müssen Sie entscheiden, in welchem Modus Ihr Thermostat funktioniert.

SALUS Smart Home

**ONLINE MODUS OFFLINE MODUS**

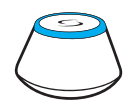

Laden Sie die Smart Home App auf Ihr iOS - oder Android-Gerät herunter, um Fernzugriff auf Ihre SALUS-Geräte zu erhalten.

#### **Kompatible Geräte:**

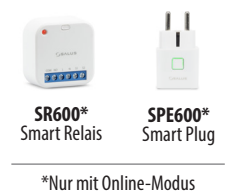

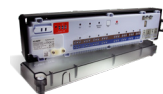

**GET IT ON**<br>Google Play **Download on the** <br>**App Store** 

**KL08RF**  Klemmleiste für 8-Zonen-Fußbodenheizung (UFH).

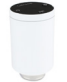

**ODER**

zu verwenden.

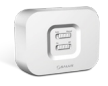

**CO10RF-Koordinator -** Sie können den Standardmäßigen ZigBee-Netzwerkkoordinator verwenden, um Ihre Geräte zu installieren und

**Universelles Gateway ist NICHT VERBUNDEN MIT DEM INTERNET**  Sie können Ihre Geräte lokal ohne die SmartHome App verwenden. Gateway funktioniert in diesem Modus als Standard-ZigBee-Koordinator.

**TRV**  (Thermostatic Radiator Valve) mit drahtloser Kommunikation.

**RX10RF** Empfänger

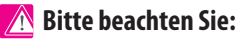

**\* SQ610 Quantum Thermostat kann ohne Koordinatoren arbeiten**

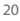

# **Erste Einschaltsequenz**

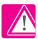

# **Bitte beachten Sie:**

Um die Installation zu erleichtern, stellen Sie bitte sicher dass Sie bereits andere Geräte in Ihr ZigBee-Netzwerk hinzugefügt haben, wie Z. B. Fußbodenheizungsklemmleisten (KL08RF) oder Radiator-Köpfe (TRV ' s) usw.

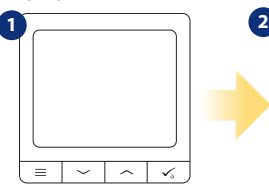

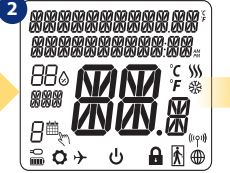

- Um den Thermostat einzuschalten, müssen Sie ihn an die 230V-Stromversorgung anschließen...
- ... Anzeige zeigt alle Symbole an... ... dann wird Thermostat die

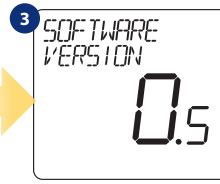

Software-Version anzeigen.

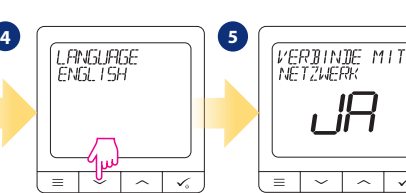

Wählen Sie nun Ihre Sprache mit  $\sim$ " oder  $\sim$ " Tasten. Bestätigen Sie Ihre Sprache mit Taste. $\checkmark$ .

#### **JA - ONLINE, OFFLINE-MODUS.**

Sie können Ihren Thermostat mit Universellen Gateway oder CO10RF-Koordinator konfigurieren. Das heißt, fügen Sie es dem Salus Smart Home System hinzu.

#### **NEIN - STANDALONE.**

Thermostat arbeitet als Standalone-Gerät für Pumpe, Kessel, Empfänger usw. Das heißt, Sie können den Thermostat direkt an ausgewählte Geräte ohne Netzwerksystem anschließen. Sie können diesen jederzeit in ein Netzwerk hinzufügen.

# Inglish

Deutsch

# **Installation im ONLINE Modus**

Führen Sie nach der Sprachauswahl die folgenden Schritte aus, um Ihr Gerät zur Smart Home-App hinzuzufügen und mit anderen Geräten zu koppeln:

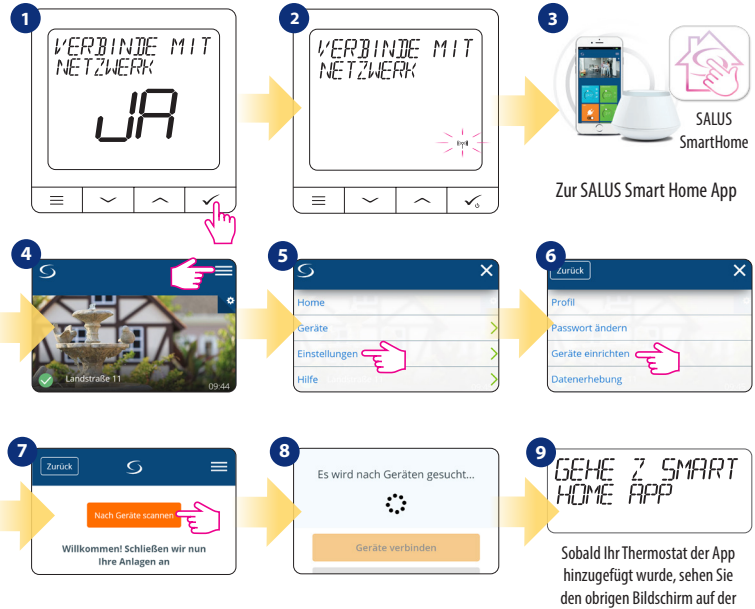

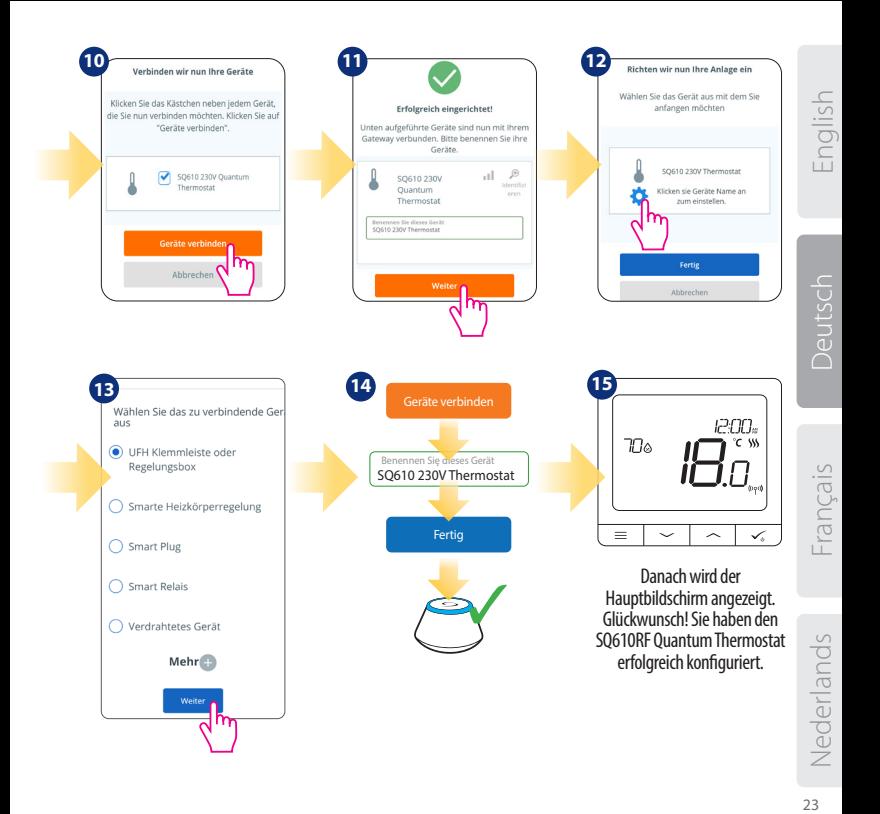

#### **Installation im OFFLINE Modus**

**Koppeln mit Klemmleiste / Steuerbox (Installieren Sie die Klemmleiste / Control Box gemäß den im Lieferumfang enthaltenen Anweisungen):** 5 sek.

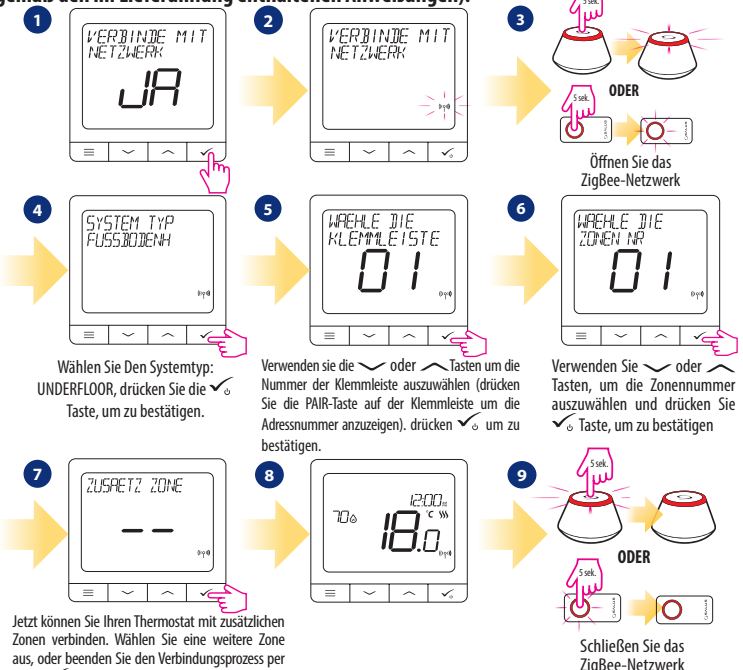

Taste  $\sqrt{ }$ .

**Kopplung mit TRV-Heizkörperkopf (Installieren Sie den TRV gemäß den im Lieferumfang enthaltenen Anweisungen):**

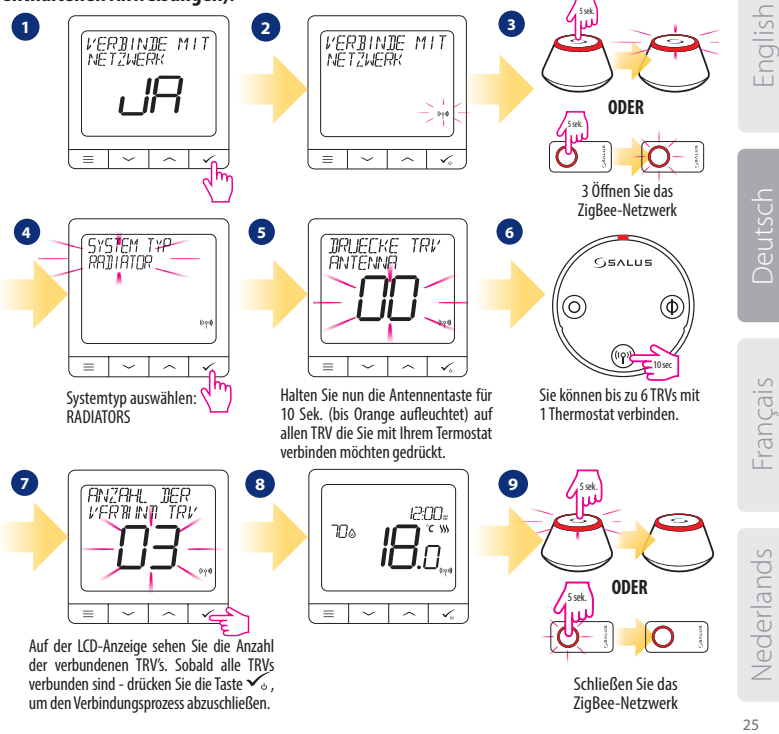

### **Kabelgebundenes Gerät**

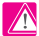

## **Bitte beachten Sie:**

Der Thermostat SQ610 Quantum kann ohne Universellem Gateway oder CO10RF Coordinator als eigenständiges Gerät arbeiten.

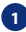

**1** Schaltplan für Potentialfreien Anschluss (z.B. Kesselsteuerung):

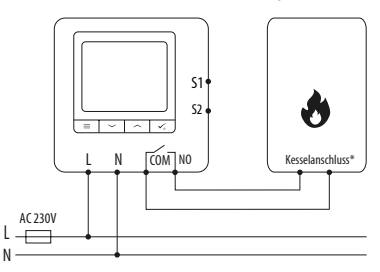

**2** Schaltplan für 230VAC-Anschlüsse:

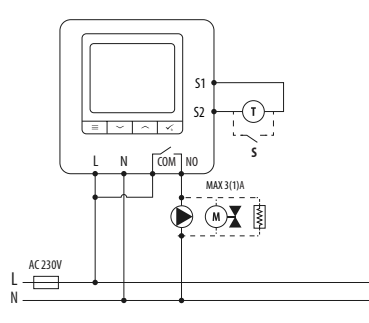

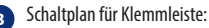

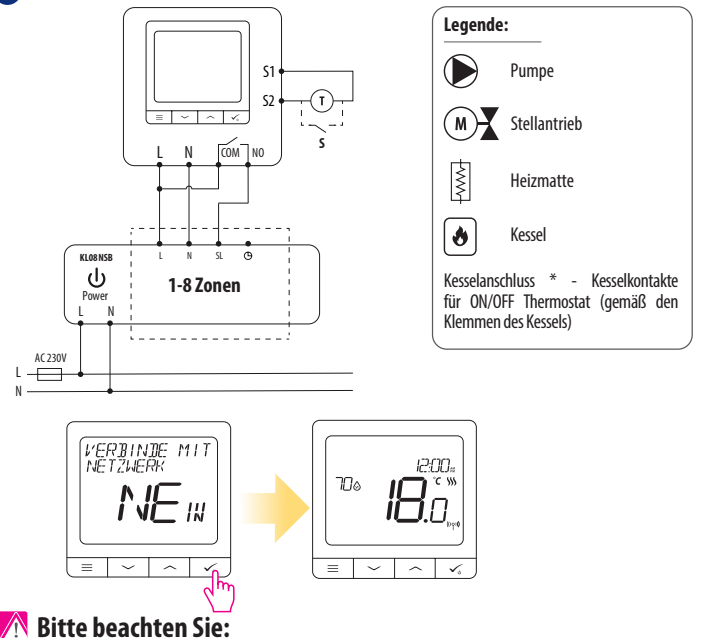

**Freie SQ610 Quantum Thermostat ohne APP Anwendung können jederzeit zur Smart Home App sehr einfach hinzugefügt werden. Alle Einstellungen die bereits hinterlegt sind werden automatisch in die Smart Home-App kopiert.**

Nederlands

Inglish 27 Français Deutsch Nederlands English

-rançais

## **SQ610 Vollständige Menüstruktur**

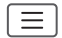

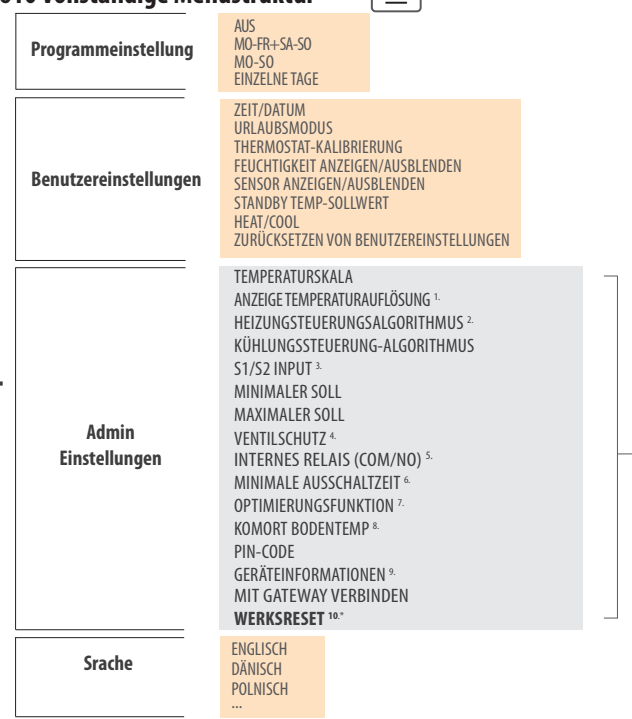

**Hauptmenü** 

#### **Kurzbeschreibung einiger ausgewählter Funktionen (alle Funktionen sind in der Vollversion des SQ610-Handbuchs beschrieben):**

**1. ANZEIGE TEMPERATURAUFLÖSUNG:** Diese Funktion bestimmt die Auflösung der angezeigten Temperatur - Benutzer kann Temperaturanzeige auf (0,5 ° C oder 0,1 °C) eingestellen.

**2. REGEL ALGORITHMUS:** Diese Funktion definiert, wie die Raumtemperatur gesteuert werden kann. Verfügbare Optionen sind: ITLC für Fußbodenheizung / Heizkörper / Elektrische Heizung (das ist ein fortschrittlicher Algorithmus für die präzise Aufrechterhaltung der Raumtemperatur), Hysterese +/-0,5°C oder +/-0,25°C, THB-Antrieb (Option empfohlen für Systeme mit THB-STellantrieben.

**3. S1/S2 INPUT:** Ein Bodensensor, ein externer Temperatursensor oder ein Anwesenheitssensor können an den S1/S2-Eingang von SQ610RF angeschlossen werden. Darüber hinaus können Sie diesen Eingang als OneTouch-Regelauslöser (programmiert in der Salus Smart Home App) oder als Heiz/Kühl-Wechsel verwenden, indem Sie einen NO-Kontakt von ON/OFF-potentialfreinen kontakt anschließen.

**4. VENTILSCHUTZ:** Diese Funktion aktiviert alle ANTRIEBE einmal pro Woche für 5 Minuten (im Sommer hilft diese Funktion ein festhängen der Ventile zu unterbinden).

**5. INTERNES RELAIS (COM/NO):** Werkseitig ist das Relais mit COM (potentialfreier Eingang) und NO (potentialfreier Ausgang) aktiviert

**6. MIN ABSCHALTZEIT:** Minimale Abschaltzeit (Thermostat sendet das Signal zum Heizen/Kühlen nicht häufiger als in diesem Parameter angegeben).

**7. OPTIMIERUNGSFEATURE:** Optimum Start- und Optimum Stop-Funktionen sind energiesparende Funktionen, die Thermostat am kostengünstigsten machen (in Kombination mit ITLC-Steueralgorithmus)

**8. KOMFORT BODEN TEMP.:** Diese Funktion hilft, den Boden warm zu halten, auch wenn der Raum warm genug ist und es keine Notwendigkeit gibt, die Heizung einzuschalten. Der Benutzer kann 3 Ebenen der warmen Bodenfunktion auswählen. Bitte beachten Sie, dass es sich nicht um eine Wirtschaftlichkeitsfunktion handelt, da Ihre Heizungsanlage auch dann eingeschaltet sein kann, wenn kein Heizbedarf vom Raumthermostat besteht. Es ist eine KOMFORT-Funktion, die Ihren Boden die ganze Zeit warm hält.

**9. GERÄTEINFORMATIONEN:** In diesem Menü kann der Benutzer folgendes überprüfen: Software-Version, Batteriestand, Funk-Bereichswert, Verbundene Geräte oder um den Identifikationsmodus zu aktivieren.

**\*10. WERKS RESET: Hier können Sie Ihr Gerät auf Werkseinstellungen zurücksetzen. Nach erfolgreichem Zurücksetzen wird das Gerät aus dem ZigBee Netzwerk entfernt und Sie müssen Ihr Gerät wieder hinzufügen / verbinden.**

## **Introduction**

**Le SQ610 Quantum** est un contrôleur de température **ZigBee** pour le contrôle sans fil d'appareils de la série Smart Home, tels que le centre de câblage KL08RF, le tête thermostatique TRV, le module de commande de chaudière RX10RF.<br>Pour contrôler le S0610 via Internet ou via l'application mobile SALUS Smart Home (mode EN LIGNE), vous

devez l'installer avec la passerelle Internet UGE600 (vendue séparément). Avec l'application, il est possible d'apparier le SQ610 avec d'autres éléments du système, par ex. Prise Intelligente SPE600, Relais intelligent SR600 ou capteur de fenêtre / porte OS600 / SW600.

Le SQ610 peut être utilisé localement sans connexion Internet **(mode HORS LIGNE).** Toutefois, la communication avec d'autres appareils doit être établie à l'aide du coordinateur CO10RF (vendu séparément).

#### **Le THERMOSTAT SQ610 Quantum peut fonctionner sans la passerelle universelle UGE600 ou le coordinateur CO10RF en tant que périphérique autonome.**

**Le manuel complet au format PDF est disponible sur le site www.salus-controls.eu.**

## **Conformité du produit**

Ce produit est conforme aux exigences essentielles et aux autres dispositions pertinentes des directives 2014/30 / UE, 2014/35 / UE, 2014/53 / UE et 2011/65 / UE. Le texte complet de la déclaration de conformité UE est disponible à l'adresse Internet suivante: www.saluslegal.com.

# **Information sur la sécurité:**

Utiliser conformément aux réglementations nationales et européennes. Utilisez l'appareil comme prévu, en le gardant au sec. Produit pour usage intérieur seulement. L'installation doit être effectuée par une personne qualifiée conformément aux réglementations nationales et européennes. Débranchez votre équipement avant de le nettoyer avec un chiffon sec.

# **Attention:**

Assurez-vous toujours que l'alimentation secteur 230V est coupée avant d'installer ou de travailler sur des composants.

#### **Contenu de la boîte:**

- 1) SQ610 Quantum Thermostat
- 2) Plaque murale
- 3) Ruban de montage auto-adhésif

### **Avant de commencer: Schéma de câblage Sélectionnez l'emplacement correct du thermostat**

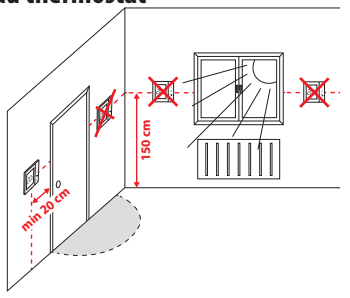

Montage: pour monter le thermostat, vous pouvez utiliser les accessoires fournis (vis de montage). Retirez la plaque à l›arrière pour la fixer au mur. Après cela, il suffit de mettre le thermostat sur la plaque.

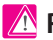

### **Remarque:**

**La position idéale** pour le montage du thermostat est d ' environ **1,5 m** sous le niveau du sol, loin des sources de chauffage ou de refroidissement.

Le thermostat ne peut pas être exposé au soleil ni à des conditions extrêmes telles que les courants d ' air.

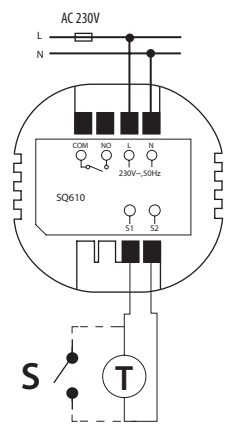

#### **Explication des symboles:**

- S contact sec.
- T capteur de température
- L, N Alimentation 230V AC power supply
- COM, NO Sorties en contacts secs

#### **S1,S2 Contacts:**

- capteur de température ambiante ou du sol

- contact externe sec pour connecter un commutateur ON / OFF ou un détecteur de présence (carte Hôtel)

English

**Deutsch** 

#### **Description de l'icône LCD**

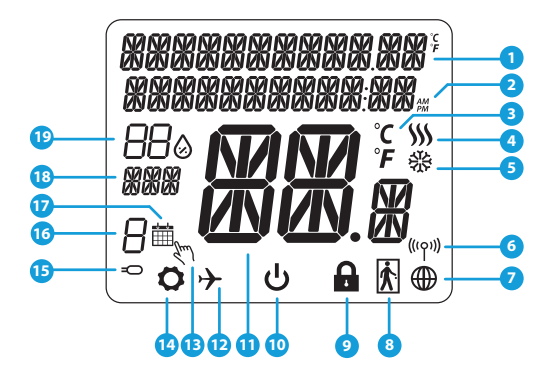

- 1. Description du menu / paramètres + horloge
- 2. AM/PM
- 3. Unité de température
- 4. Indicateur de chauffage (l'icône s'anime en cas de demande de chauffage)<br>5 Indicateur de refroidissement (
- 5. Indicateur de refroidissement (l'icône s'anime en cas de demande de refroidissement)
- 6. Indicateur de connexion RF
- 7. Indicateur de connexion Internet
- 8. Capteur de presence (carte d'hôtel)
- 9. Fonction de verrouillage

10. Icône du mode veille

11. Température actuelle / Température de consigne

- 12. Mode Vacances
- 13. Neutralisation temporaire
- 14. Icône Paramètres
- 15. Capteur externe / au sol
- 16. Numéro du programme
- 17. Icône de mode de programmation
- 18. Indicateur de jour
- 19. Humidité

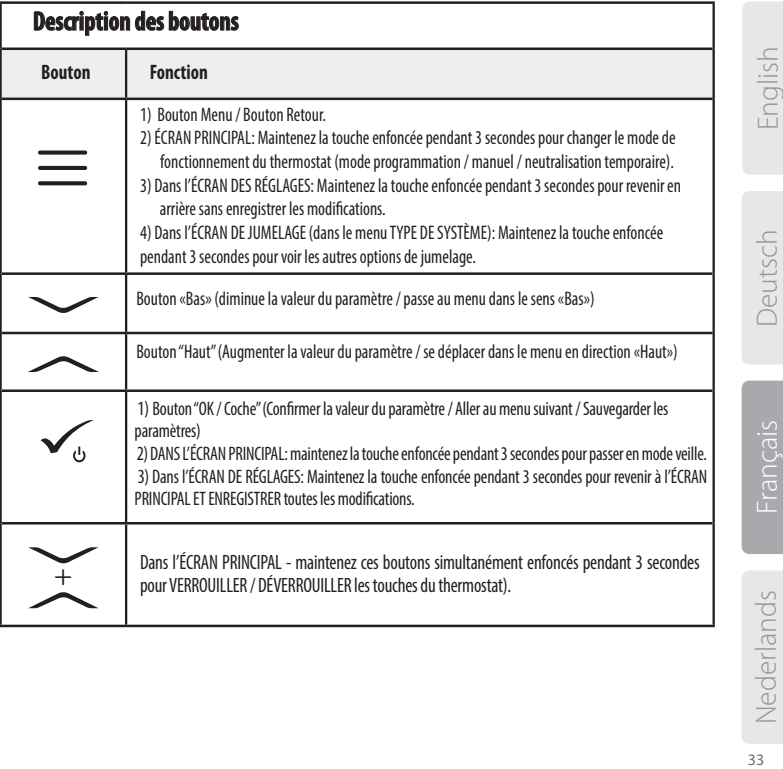

# **COMPATIBILITE AVEC D**'**AUTRES DISPOSITIFS SALUS**

#### Le thermostat Quantum peut fonctionner en mode EN LIGNE ou HORS LIGNE. Dans un premier temps, vous devez décider dans quel mode votre thermostat fonctionnera.

**La passerelle universelle est connecté à Internet Vous**  pouvez configurer et utiliser tous vos appareils dans l›application

Smart Home.

**MODE EN LIGNE MODE HORS LIGNE**

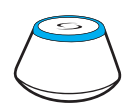

Téléchargez l›application Smart Home sur votre appareil iOS ou Android pour un accès à distance à pour un accès à distance à salus<br>votre équipement SALUS. Smart Home

#### **Appareils compatibles:**

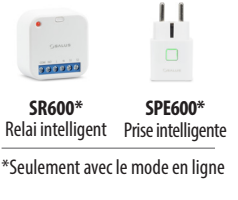

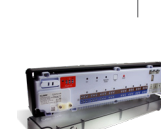

**GET IT ON**<br>Google Play App Store

**KL08RF** Centre de câblage pour chauffage par le sol à 8 zones (PCBT)

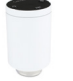

appareils.

**OU**

**TRV**  (tête de radiateur thermostatique) avec communication sans fil.

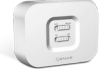

**bapplication** 

**Coordinateur CO10RF -** Vous pouvez utiliser le coordinateur de réseau ZigBee standard pour installer et utiliser vos

**La passerelle universelle n›est PAS CONNECTÉ À INTERNET Vous**<br>
pouvez utiliser vos appareils pouvez utiliser vos<br>localement sans l

SmartHome. Gateway fonctionne dans ce mode en tant que coordinateur ZigBee standard.

**RX10RF** récepteur

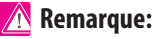

# **\* Le thermostat SQ610 Quantum peut fonctionner sans coordinateur**

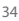

## **Première séquence de démarrage:**

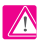

**4**

#### **Remarque:**

Pour une installation plus facile, veuillez vous assurer que vous avez déjà ajouté d'autres périphériques à votre réseau ZigBee, tels que le centre de câblage de chauffage par le sol (KL08RF) ou les têtes thermostatiques (TRV)...

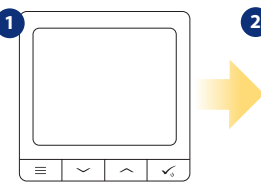

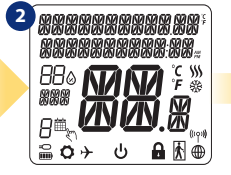

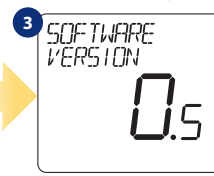

Pour allumer le thermostat, vous devez le connecter à l'alimentation 230V puis ..

... l'affichage montrera toutes les icônes ...

... alors le thermostat affichera la version du logiciel.

#### **OUI - MODE EN LIGNE, HORS LIGNE.**

Vous pouvez configurer votre thermostat avec une passerelle universelle ou un coordinateur CO10RF. Gest-à-dire, ajoutez-le au système Salus Smart Home.

#### **NON - AUTONOME.**

Les thermostats fonctionnent comme un dispositif autonome pour pompe, chaudière, récepteurs, etc. Cela signifie que vous pouvez directement connecter le thermostat à un dispositif sélectionné sans conexion internet. Vous pouvez bajouter plus tard, à tout moment.

**5** LANGUAGE CONNECTER<br>BLL RESERLI FNSL ISH

Maintenant, choisissez votre langue avec les boutons  $\sim$ " ou  $\sim$ ". Confirmez votre langue par le bouton.

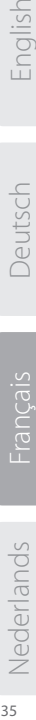

English

Deutsch

# **Installation en mode EN LIGNE**

Après la sélection de la langue, suivez les étapes ci-dessous pour ajouter votre appareil à l'application Smart Home et le jumeler à d'autres appareils:

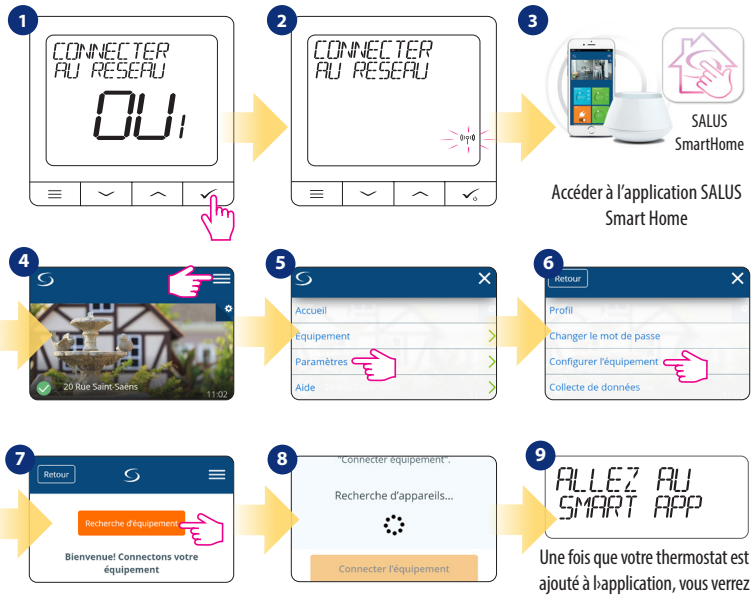

l`écran ci-dessus sur l`écran LCD.

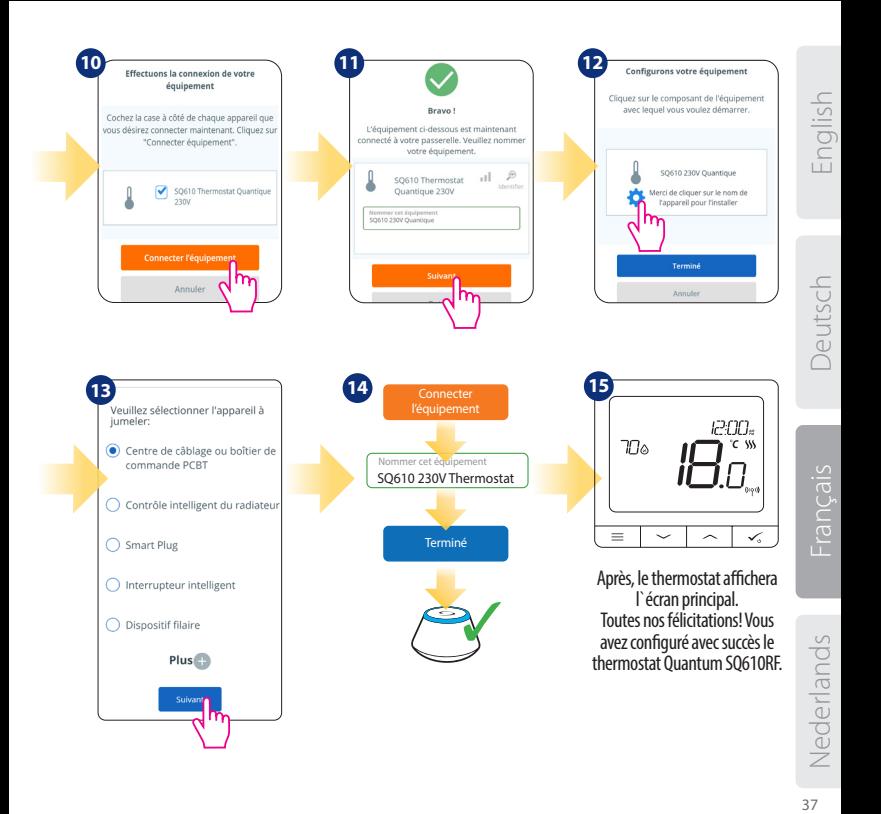

#### **Installation en mode HORS LIGNE**

**Jumeler avec le centre de câblage / boîtier de commande (Installez le centre de câblage / boîtier de commande conformément aux instructions fournies avec le produit)**

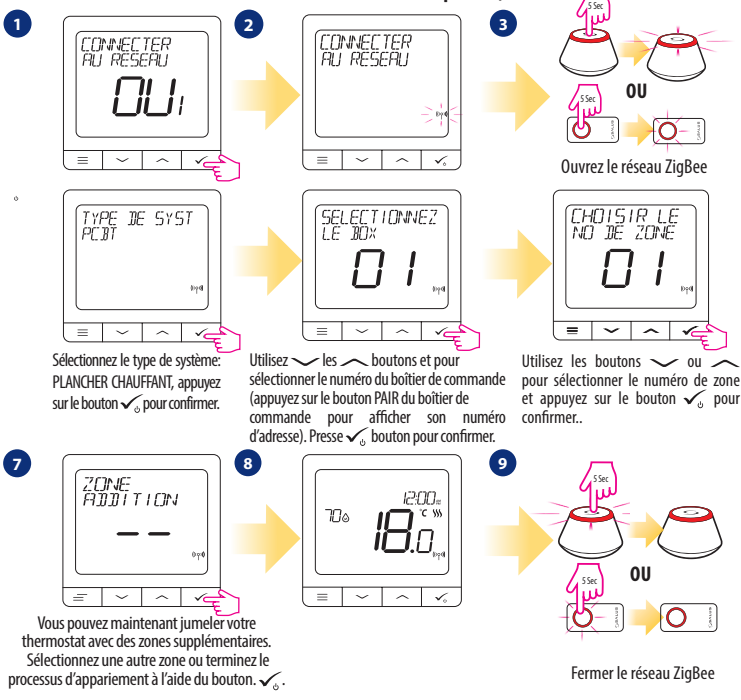

**Jumelage avec la tête thermostatique TRV (Installez le TRV conformément aux instructions fournies avec le produit)**

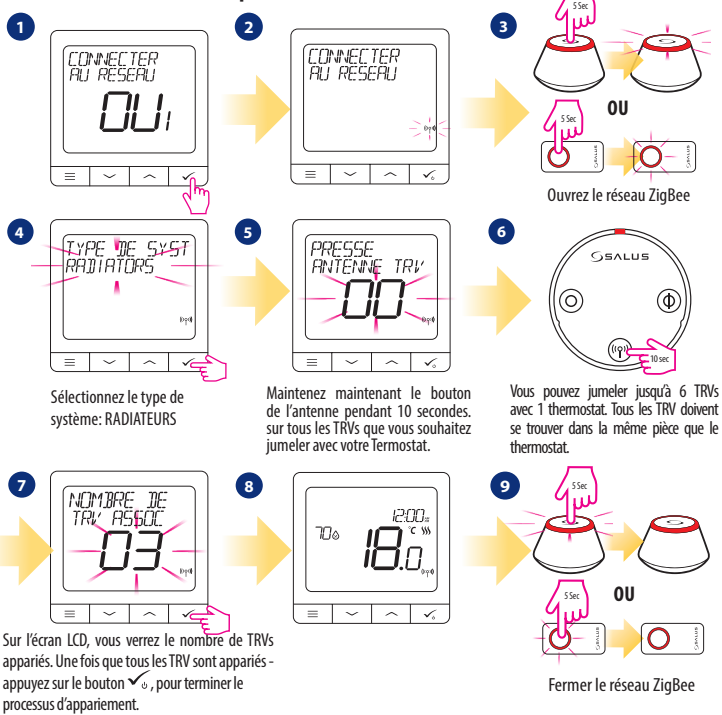

English

# **Appareil filaire**

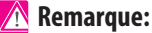

Le thermostat SQ610 Quantum peut fonctionner sans la passerelle universelle ou le coordinateur CO10RF en tant que périphérique autonome.

1<sup>1</sup> Schéma de câblage pour une connexion avec contacts secs (par exemple, commande de la chaudière):

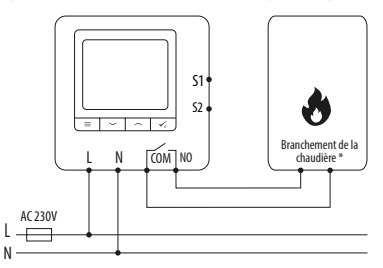

**2** Schéma de câblage pour les connexions 230VAC:

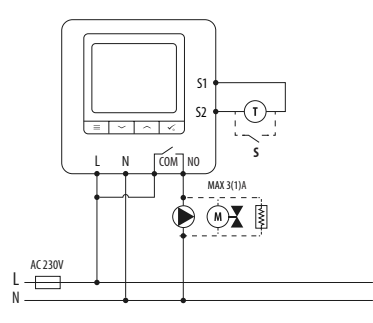

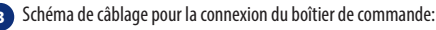

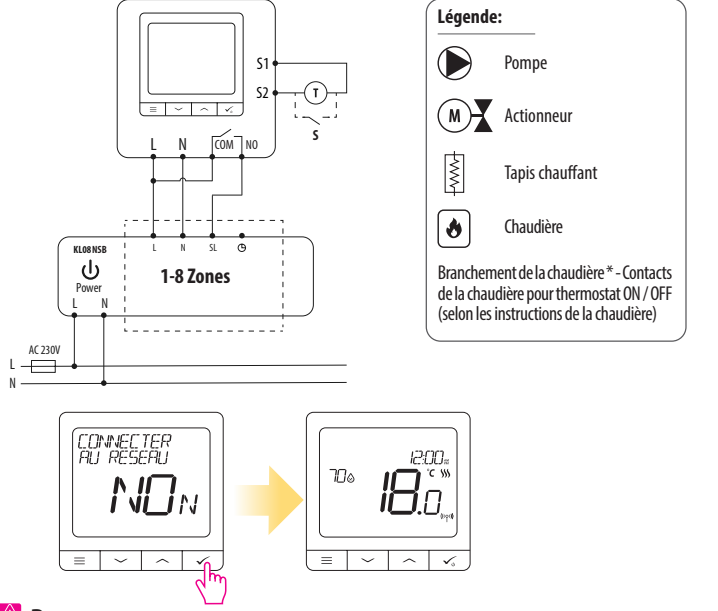

#### **Remarque:**

**Le thermostat Quantum SQ610 installé en mode hors ligne, peut facilement être ajouté à l›application Smart Home à tout moment. Tous les paramètres définis avant l›ajout à l›application sont automatiquement copiés dans l›application Smart Home.**

Nederlands

English

Jeutsch

Francais

## **SQ610 Structure du menu complet**

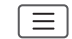

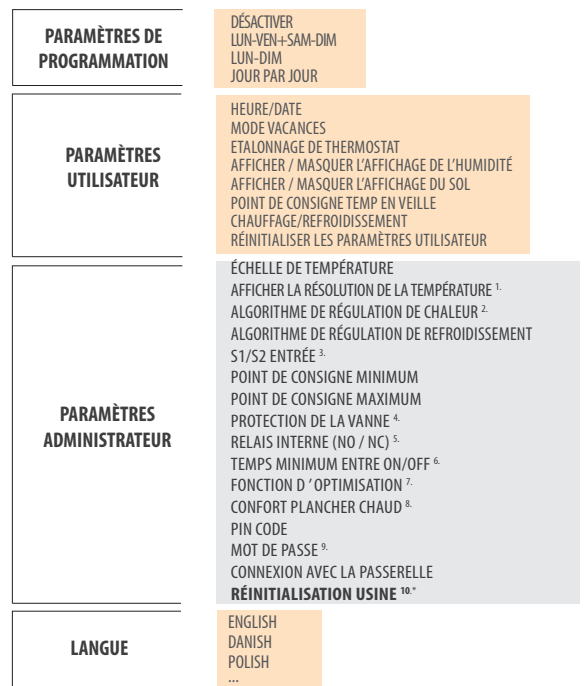

**Main menu**  Main menu

#### **Brève description de certaines fonctions sélectionnées (Toutes les fonctions sont décrites dans la version complète du manuel du SQ610):**

**1. AFFICHER LA RÉSOLUTION DE LA TEMPÉRATURE:** Cette fonction détermine la résolution de la température affichée. L'utilisateur peut régler la température par paliers (tous les 0,5 ° C ou 0,1 ° C).

**2. ALGORITHME DE CONTRÔLE:** Cette fonction définit comment contrôler la température ambiante. Les options disponibles sont les suivantes: ITLC pour chauffage par le sol / radiateurs / chauffage électrique (algorithme avancé pour un maintien précis de la température ambiante), hystérésis +/- 0,5 ° C ou +/- 0,25 ° C, Actionneur THB (option recommandée pour les systèmes avec THB auto actionneurs d›équilibrage).

**3. ENTREE S1 / S2:** une sonde de plancher, une sonde de température externe ou une sonde de présence peut être connectée à l'entrée S1 / S2 du SQ610RF. De plus, en connectant un type de contact sec ON / OFF de type NO, vous pouvez utiliser cette entrée en tant que déclencheur de règles One Touch (programmé dans l›application Salus Smart Home) ou en tant que commutation chauffage / refroidissement.

**4. PROTECTION DE LA VANNE:** Cette fonction active tous les actionneurs une fois par semaine pendant 5 minutes (en été, cette fonction aide à empêcher les actionneurs de rester coincés).

**5. RELAIS INTERNE (COM / NO):** activation ou désactivation du relais interne avec les sorties COM / NO

utilisées. La valeur par défaut est ACTIVE

**6. TEMPS MIN ENTRE ON/OFF:** Temps d'arrêt minimum (le thermostat n'enverra pas le signal de chauffage / refroidissement plus souvent que spécifié dans ce paramètre)

**7. FONCTION D›OPTIMISATION:** les fonctions optimum start et optimum stop sont des fonctions d'économie d'énergie qui rendent le thermostat plus rentable (en combinaison avec l'algorithme de contrôle ITLC).

**8. CONFORT TEMPERATURE SOL:** Cette fonction permet de garder le sol chaud, même si la pièce est suffisamment chaude et qu'il n'est pas nécessaire d'allumer le chauffage. L'utilisateur peut sélectionner 3 niveaux de fonction de plancher chaud. Veuillez noter qu'il ne s'agit pas d'une fonction déconomie, car votre système de chauffage peut être en marche même s'il n'y a pas de demande de chauffage du thermostat d'ambiance. C'est la fonction CONFORT qui garde votre sol au chaud tout le temps.

**9. INFORMATIONS DISPOSITIF:** Dans ce menu, l'utilisateur peut vérifier: la version du logiciel, le niveau de la batterie, la valeur de la plage RF, les appareils jumelés ou l'utilisateur peut également activer le mode d'identification.

**\*10. RÉINITIALISATION USINE: Ici, vous pouvez réinitialiser votre appareil aux paramètres d'usine. Après une réinitialisation réussie, le périphérique sera supprimé du réseau ZigBee et vous devrez à nouveau ajouter / coupler votre périphérique.**

## **Introductie**

**De SQ610 Quantum** is een Zigbee temperatuur regelaar voor het draadloos regelen van een IT600 serie apparaat zoals het Kl08RF klemstrook (aansluitcentrum bedrading), TRV Thermostaatkop en RX10RF ketel ontvanger. Om de SQ610RF via internet of via **Salus Smart Home App** te kunnen regelen, dient deze met de UGE600 Internet Gateway verbonden te zijn **(ONLINE modus)**. (UGE600 is niet inbegrepen).

Vanaf het applicatie niveau is het mogelijk om de SQ61 te koppelen met andere systeemelementen, b.v. Smart plug SPE600, Smart relais SR600, Raam/deur sensor OS600/SW600.

De SQ610 kan handmatig (lokaal) worden gebruikt zonder een internetverbinding **(Offline-modus)**, echter moet de combinatie met andere apparaten worden gedaan met behulp van de CO10RF coördinator (niet inbegrepen).

**Thermostaat SQ610 Quantum kan zonder UGE600 Gateway of CO10RF Coördinator werken als zelfstandig apparaat.**

#### **De volledige handleiding in PDF formaat is te verkrijgen via www.saluscontrols.nl Product EU Richtlijnen**

Dit product voldoet aan de essentiële vereisten en andere relevante bepalingen van Richtlijnen 2014/30 / EU, 2014/35 / EU, 2014/53 / EU en 2011/65 / EU. De volledige tekst van de EU-conformiteitsverklaring is beschikbaar op de website: www.saluslegal.com.

# **Veiligheidsinformatie**

Gebruik in overeenstemming met nationale en EU-voorschriften. Gebruik het apparaat zoals bedoeld en houd het droog. Gebruik het product uitsluitend binnenshuis. De installatie moet worden uitgevoerd door een gekwalificeerd persoon in overeenstemming met nationale en EU-voorschriften.

Voor het schoonmaken met een droge doek dient u het apparaat van het stroom af te halen.

# **Waarschuwing:**

Zorg ervoor dat het apparaat spanningsvrij is, voordat u gaat installeren.

#### **Inhoud Verpakking:**

- 1) SQ610 Quantum Thermostaat
- 2) Bevestigingsschroeven
- 3) Handleiding

#### **Voordat u begint: Aansluitschema: Kies de juiste plaats voor uw thermostaat**

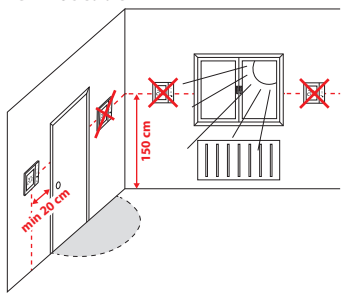

Montage: Om uw thermostaat te bevestigen kan u de de achterplaat met de meegeleverde schroeven op de muur bevestigen. hierna kan de thermostaat op de achterplaat op de muur.

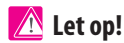

**De ideale positie** voor thermostaatmontage is ongeveer **1,5 meter** boven vloerniveau en verwijderd van verwarmings- en of koelbronnen. Thermostaat mag niet worden blootgesteld aan direct zonlicht of extreme omstandigheden zoals bijvoorbeeld tocht.

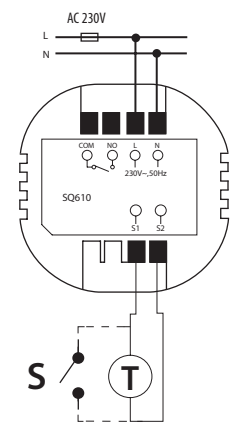

#### **Verklaring symbolen:**

- S volt vrij contact
- T temperatuur sensor
- L,N 230V AC Spanning
- COM, NO Voltvrij contact
- **S1,S2 Terminals:**
- lucht of vloer temperatuur sensoren
- Externe volt vrij contact voor aansluiting
- ieder ON/OFF schakelaar of
- aanwezigheidssensor (Hotel).

### **LCD Pictogram beschrijving**

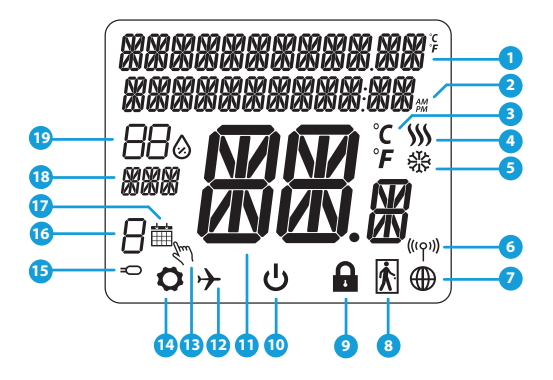

- 1. Menu / Instellingen beschrijving + klok
- 2. AM/PM
- 3. Temperatuureenheid
- 4. Verwarmingsindicator (bij warmte vraag beweegt pictogram)
- 5. Koelindicator ( bij koeling vraag beweegt pictogram)
- 6. RF-verbindingsindicator
- 7. Internetverbindingsindicator
- 8. Bezettingssensor (hotelkaart)
- 9. Toets blokkering
- 10. Pictogram stand-bymodus
- 11. Huidige temperatuur / gewenste temperatuur
- 12. Vakantiemodus
- 13. Tijdelijke opheffingsmodus
- 14. Instellingenpictogram
- 15. Externe vloer temperatuur sensor indicator
- 16. Schema programmanummer
- 17. Schemamodus pictogram
- 18. Dag-indicator / SET-informatie
- 19. Huidige vochtigheidswaarde

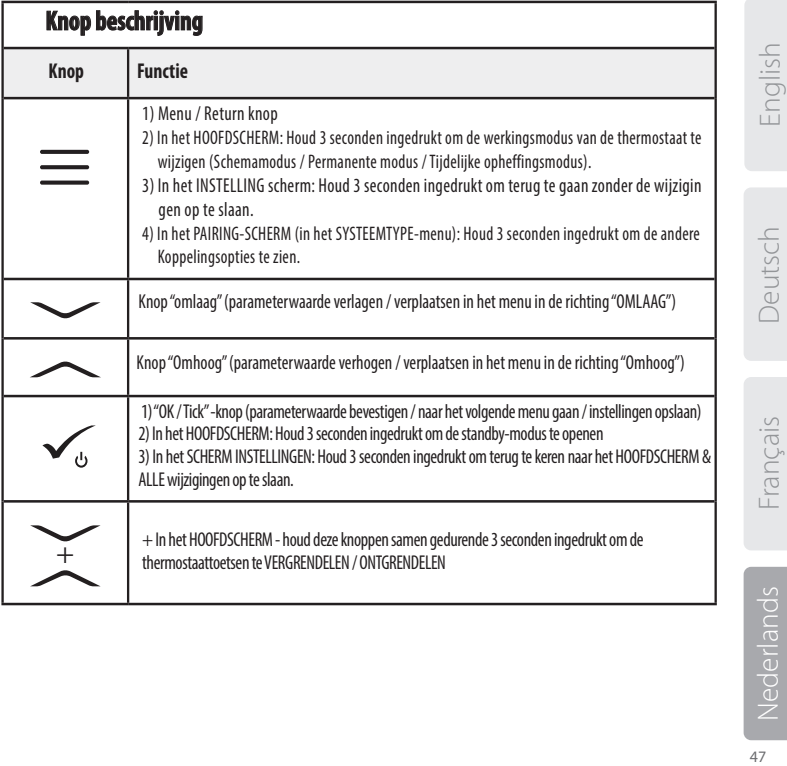

#### **Compatibiliteit met andere SALUS CONTROLES APPARATEN** Quantum-thermostaat kan werken in de modus ONLINE of OFFLINE. Als eerste moet u beslissen in welke modus de thermostaat moet werken.

**Universal Gateway is VERBONDEN MET HET INTERNET** U kunt al uw apparaten configureren en gebruiken via de Smart Home-

app.

SALUS Smart Home

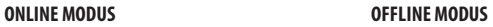

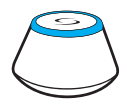

Download de Smart Home App via iOS of Android apparaat voor externe toegang tot uw SALUSapparatuur.

#### **Compatibele apparaten:**

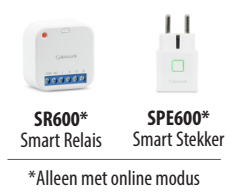

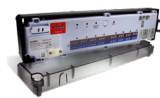

Google Plan **Download on the**<br>**App Store** 

**KL08RF** Klemstrook (aansluitcentrum bedrading) voor 8 zone vloerverwarming' .

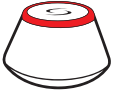

**OF**

#### **Universal Gateway is NIET VERBONDEN MET HET INTERNET** U kunt uw apparaten lokaal

gebruiken zonder de SmartHomeapp. Gateway werkt in deze modus als standaard ZigBee-coördinator.

**O10RF-coördinator** - u kunt de standaard ZigBee netwerkcoördinator gebruiken om uw apparaten te installeren en te gebruiken.

**TRV**  Thermostatische Radiatorkop met draadloze communicatie.

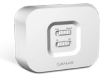

**RX10RF Ontvanger** 

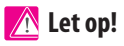

#### **\* SQ610 Quantum Thermostaat kan zonder coordinator functioneren (online/Offline modus) als een bedraad standalone apparaaat.**

# **Eerste Opstartprocedure**

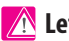

 **Let op!**

Voor een eenvoudigere installatie zorg dat u al andere apparaten aan uw ZigBee-netwerk hebt toegevoegd, zoals Vloerverwarming Klemstrook (KL08RF) of Radiatorkoppen (TRV's) etc.

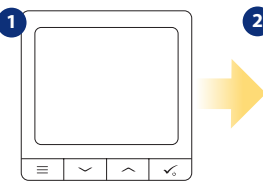

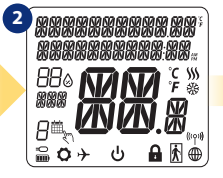

Om de thermostaat te activeren moet deze aangesloten worden aan een spanningsbron 230V...

...Display toont alle pictogrammen...

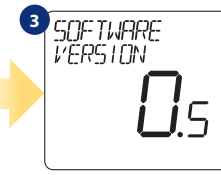

...Toont vervolgens de software versie van de thermostaat.

Deutsch

English

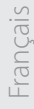

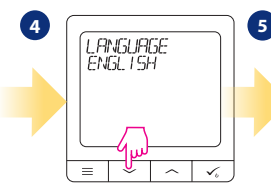

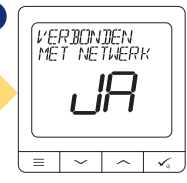

Kies nu uw taal door het gebruik van " of " ~ " knop. Bevestig uw taal met  $\swarrow$  knop.

# **Ja - ONLINE /OFFLINE MODUS.**

U kunt de thermostaat verbinden via de UGE600 Gateway of de CO10RF Coordinator. Zo kunt u het aan uw Salus Smart Home koppelen.

#### **Nee - STANDALONE.**

De thermostaat werkt als een zelfstandig apparaat om pompen, ketels, ontvangers te bedienen. Het is mogelijk om de thermostaat direct te verbinden zonder netwerk. Deze kan later toegevoegd worden.

# **Installatie in Online modus**

Na het selecteren van de taal volgen onderstaande stappen om uw thermostaat bij de Smart Home aan te melden en te koppelen met andere apparaten.

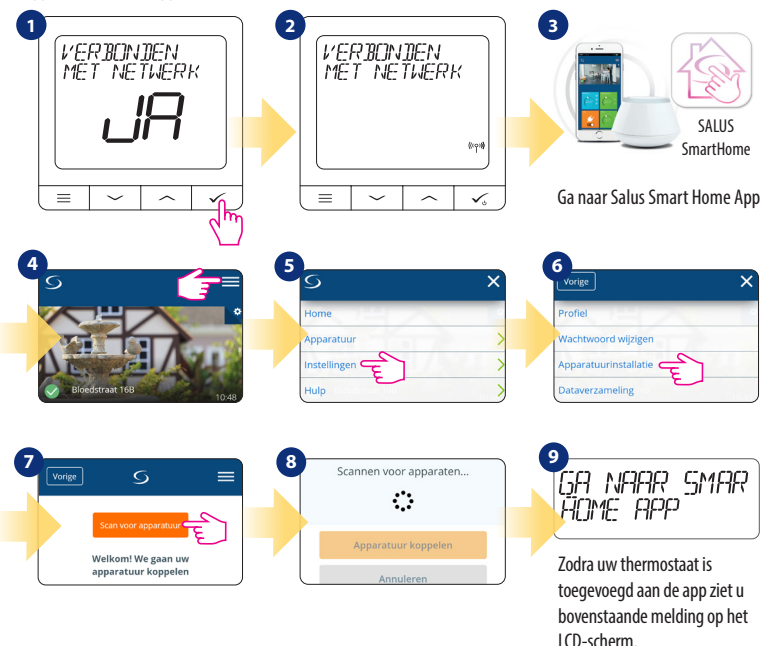

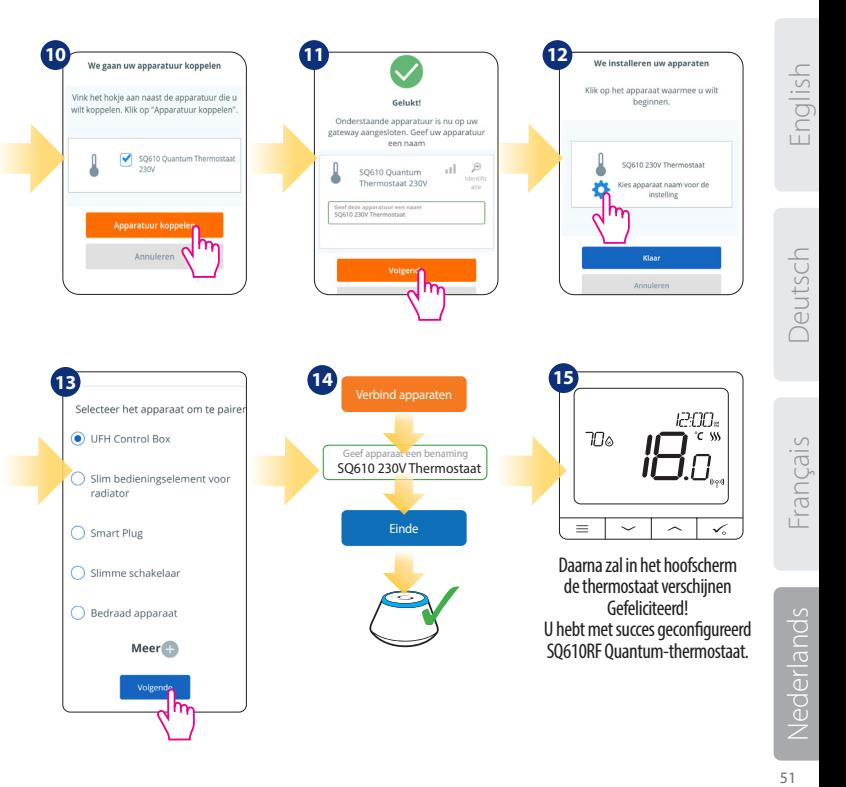

#### **Installatie in Offline modus**

**Koppelen met Klemstrook bedradingscentrum (installeer het bedradingscentrum/ de klemstrook volgens de meegeleverde instructies bij het product)**

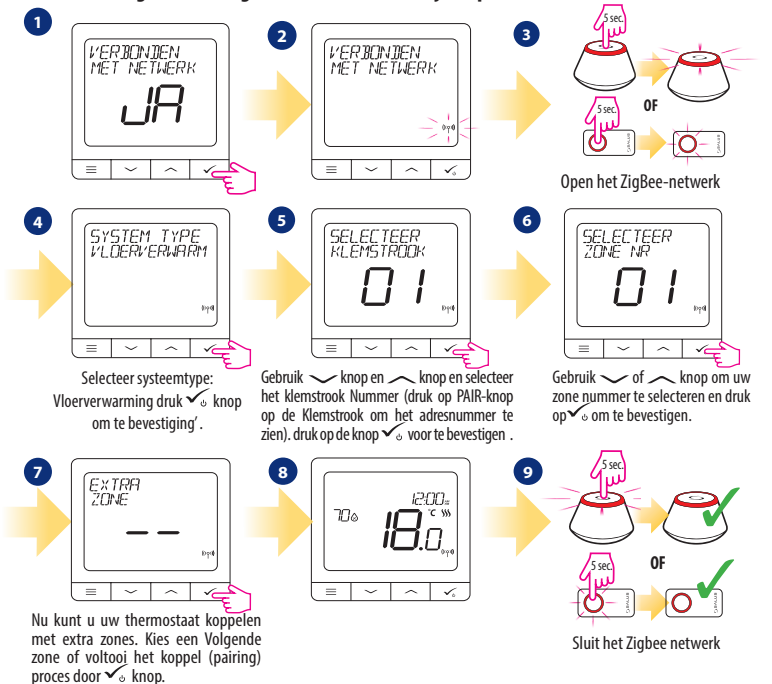

**Koppelen van de TRV Radiatorkop (installeer de TRV volgens de meegeleverde instructies).** 5 sec.

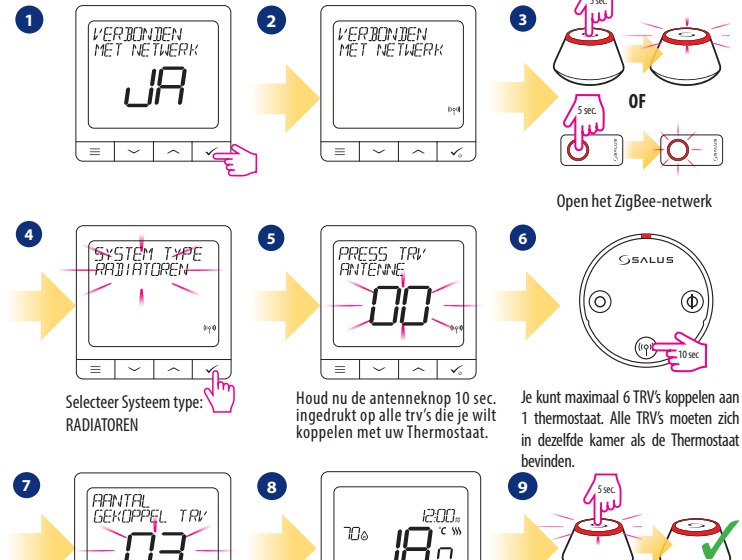

 $=$ 

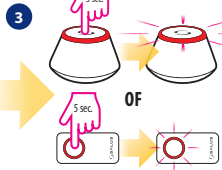

Open het ZigBee-netwerk

SSALUS

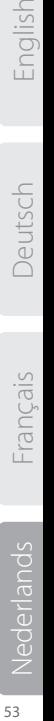

English

-rançais

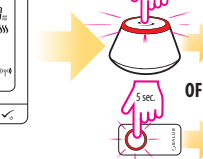

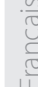

10 sec

⊚

 $\mathbf{y}$ 

 $\sqrt{2}$ 

Sluit het Zigbee netwerk

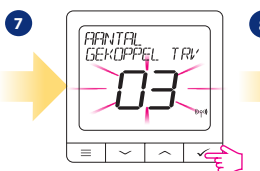

Op het LCD-scherm ziet u het aantal gekoppelde TRV's. Zodra alle TRV's zijn gekoppeld, drukt u op knop  $\checkmark$  om het koppelingsproces te voltooien.

5 sec.

⊙)

#### **Bedraad apparaat Let op!**

Thermostaat SQ610 kan zonder Gateway of coordinator werken, mits deze bedraad is. Dan is het een zelfstandig apparaat.

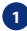

1 **Bedradingsschema voor voltvrije aansluiting:** 

(Bijvoorbeeld ketelaansluiting)(Let op: Com/NO werkt als schakelaar, hier staat geen spanning op.)

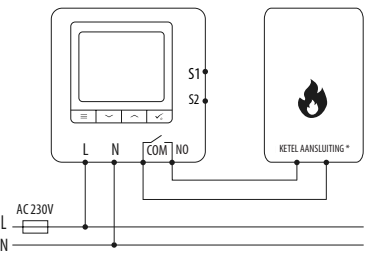

**2** Bedradingsschema voor 230 VAC aansluiting:

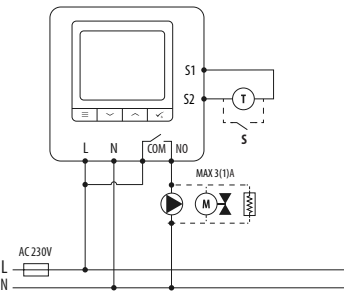

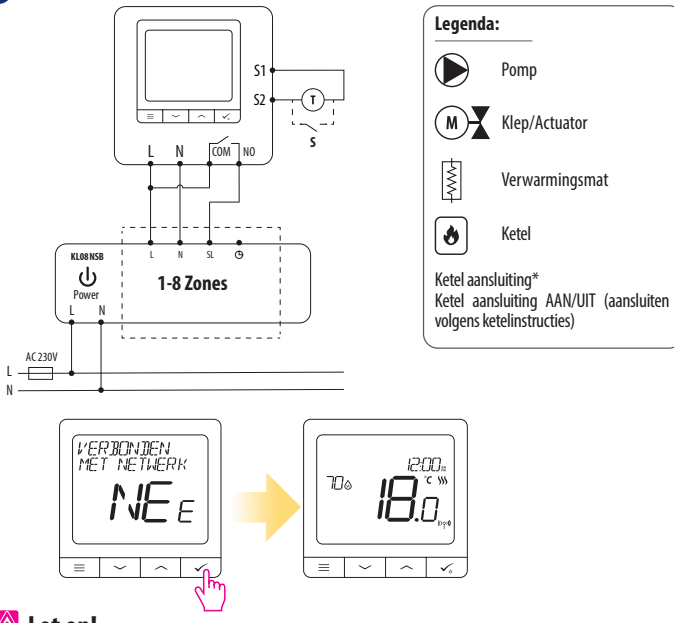

**3** Bedradingsschema voor klemstrook aansluiting:

# **Let op!**

**De zelfstandig werkend SQ610 Quantum Thermostaat kan altijd eenvoudig naderhand worden toegevoegd in de Salus smart Home App (Hiervoor is Gateway benodigd). Alle eerder gemaakte instellingen worden automatisch overgenomen in de APP.**

Nederlands

English

Deutsch

-rançais

## **SQ610 Volledige menu structuur**

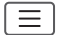

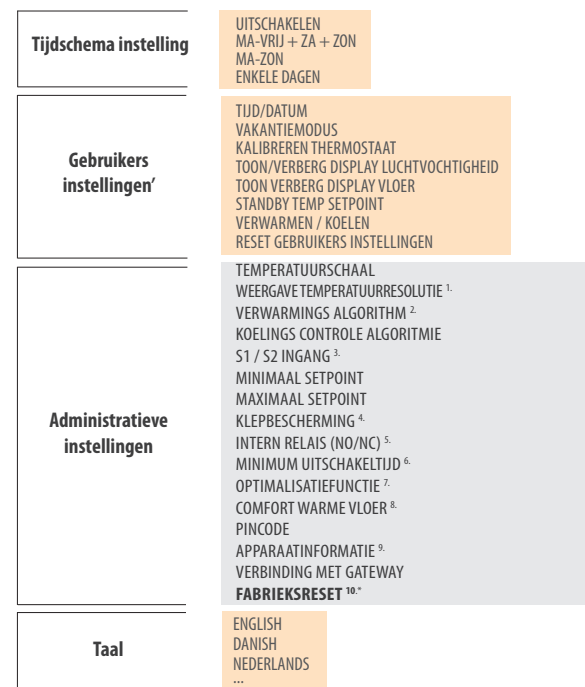

Hoofdmenu **Hoofdmenu**

#### **Beschrijving van enkele geselecteerde functies (alle functies worden beschreven in de volledige versie van de SQ610 handleiding):**

**1. DISPLAY TEMP RESOLUTIE:** deze functie bepaalt de resolutie van het weergegeven temperatuur (0,5 ° C of 0,1 ° C).

**2. CONTROL ALGORITHM:** deze functie definieert hoe de kamertemperatuur wordt geregeld. Beschikbare opties zijn: ITLC voor vloerverwarming / Radiatoren / Elektrische verwarming (dat is een geavanceerd algoritme voor de nauwkeurig bepaling van de kamertemperatuur), hysterese +/- 0,5 ° C of +/- 0,25 ° C, THB-aandrijving (optie aanbevolen voor systemen met THB automatische balanceringsactuators).

**3.S1 / S2 INGANG:** Een vloersensor, een externe temperatuursensor of een aanwezigheidssensor kan zijn aangesloten op de S1 / S2-ingang van SQ610RF. Bovendien, door een NO-type AAN / UIT-spanningsvrij contact aan te sluiten, kunt u deze ingang gebruiken als een OneTouch-regeltrigger (geprogrammeerd in de Salus Smart Home app) of als een warmte / koude-omschakeling.

**4. KLEPBESCHERMING:** deze functie activeert alle actuatoren eenmaal per week gedurende 5 minuten (in de zomer, deze functie helpt voorkomen dat de actuatoren vast komen te zitten).

**5. INTERN RELAIS COM/NO:** Intern Relais activering of deactivering met Com/No uitgang. Standaard is uitgang geactiveerd.

**6.MIN UitSCHAKELTIJD:** minimale uitschakeltijd (thermostaat stuurt het signaal niet voor verwarming / koeling vaker dan aangegeven in deze parameter).

**7. OPTIMALISATIEFUNCTIE:** de functies Optimale start en Optimale stop zijn energiebesparende functies, dat maakt de thermostaat het meest kosteneffectief (in combinatie met ITLC-besturingsalgoritme).

**8.COMFORT WARME VLOER:** deze functie helpt de vloer warm te houden, zelfs als de kamer warm is genoeg en het is niet nodig om de verwarming aan te zetten. Gebruiker kan 3 niveaus van warme vloerfunctie selecteren. Let op: het is geen economische functie, omdat uw verwarmingssysteem mogelijk is ingeschakeld, zelfs als er geen verwarming vraag is van de kamerthermostaat. Het is een COMFORTfunctie die uw vloer altijd warm houdt.

**9. APPARAATINFORMATIE:** In dit menu kan de gebruiker het volgende controleren: Softwareversie, RF-bereikwaarde, Gekoppelde apparaten, ook kan de gebruiker kan de identificatiemodus activeren.

**\*10. FABRIEKSRESET: hier kunt u uw apparaat resetten naar de fabrieksinstellingen. Na succesvolle reset, zal het apparaat wordt verwijderd uit het ZigBee-netwerk en u moet uw apparaat opnieuw toevoegen / koppelen.**

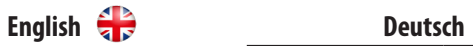

**QUANTUM SQ610**

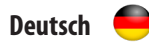

#### **QUANTUM SQ610**

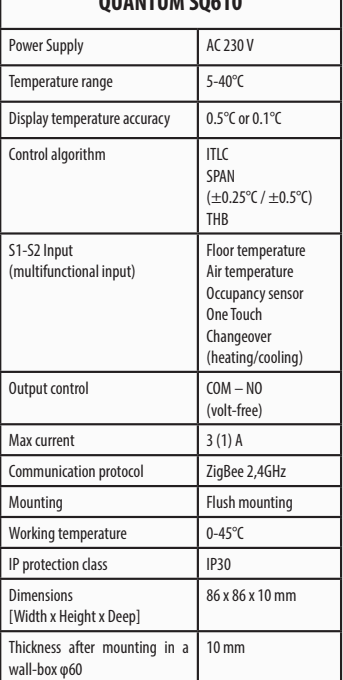

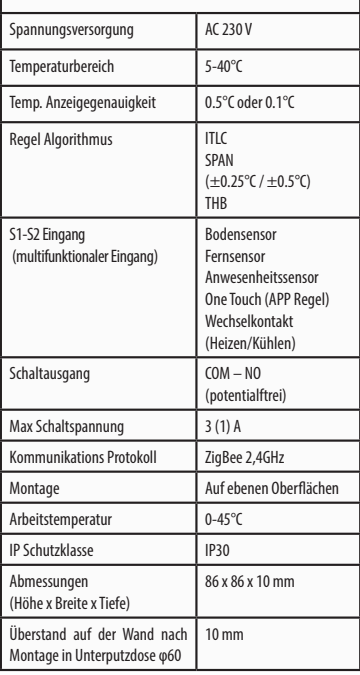

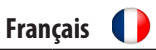

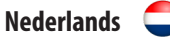

# **QUANTUM SQ610**

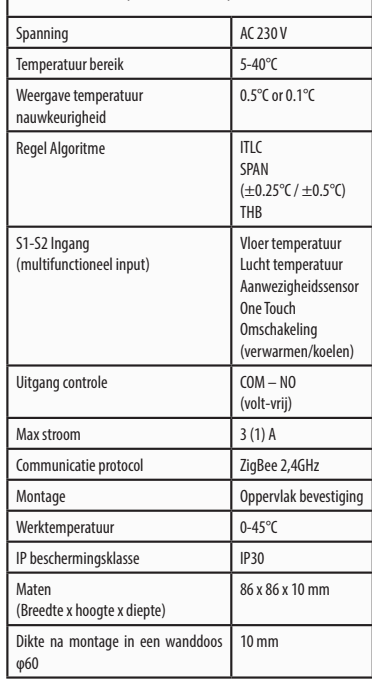

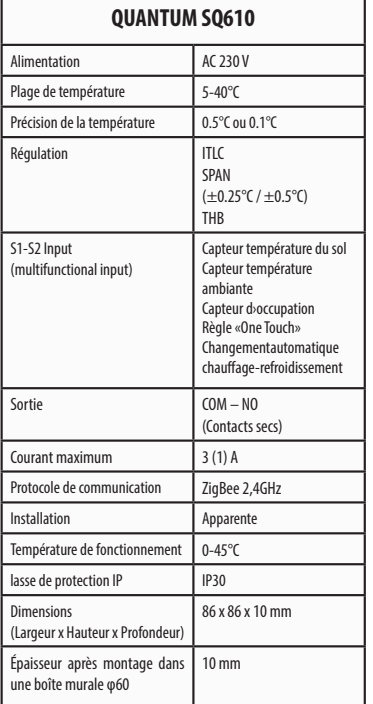

#### **QUANTUM**  $\bigcirc$   $\mathsf{S}^{\circ}_{\mathsf{A}}$   $\mathsf{A}^{\circ}_{\mathsf{B}}$   $\mathsf{A}^{\circ}_{\mathsf{B}}$   $\mathsf{B}^{\circ}_{\mathsf{B}}$ **SQ610 THERMOSTAT**

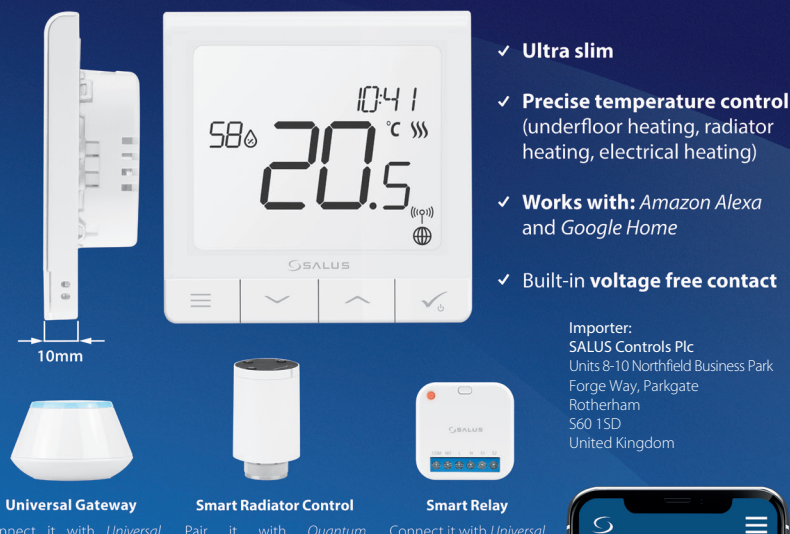

SALUS Controls Plc Units 8-10 Northfield Business Park Forge Way, Parkgate Rotherham United Kingdom

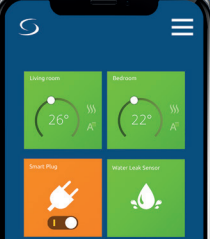

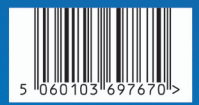

#### www.salus-controls.com

not only beside the radiator

Connect it with Universal wirelessly pumps, valves, boilers, lighting etc

CE EHE

#### www.salus-smarthome.com